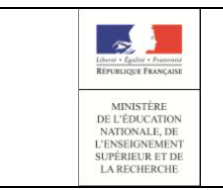

**EduConnect**

**\_\_\_\_\_\_\_\_\_\_\_\_\_\_\_\_\_\_\_\_\_\_\_\_\_\_\_\_\_**

# **PORTAIL - GUIDE POUR LES PARENTS**

**Guide de l'utilisateur**

**Version 1.8 – Octobre 2018**

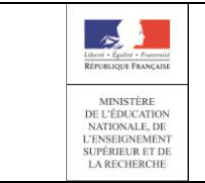

# **EduConnect Portail – Guide pour les parents** Page 2/49

# Table des matières

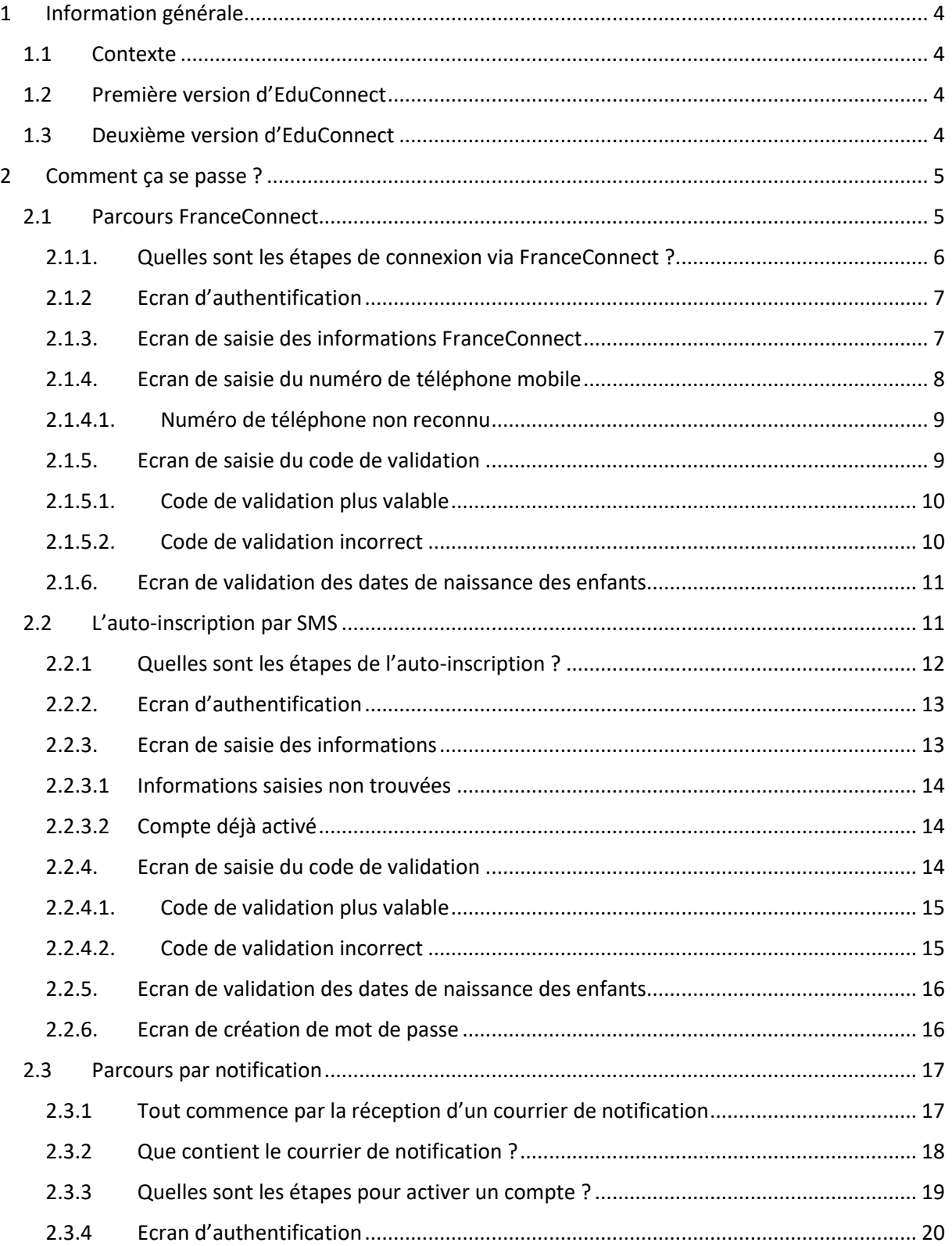

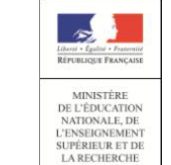

# **EduConnect Portail – Guide pour les parents** Page 3/49

# **Guide de l'utilisateur**

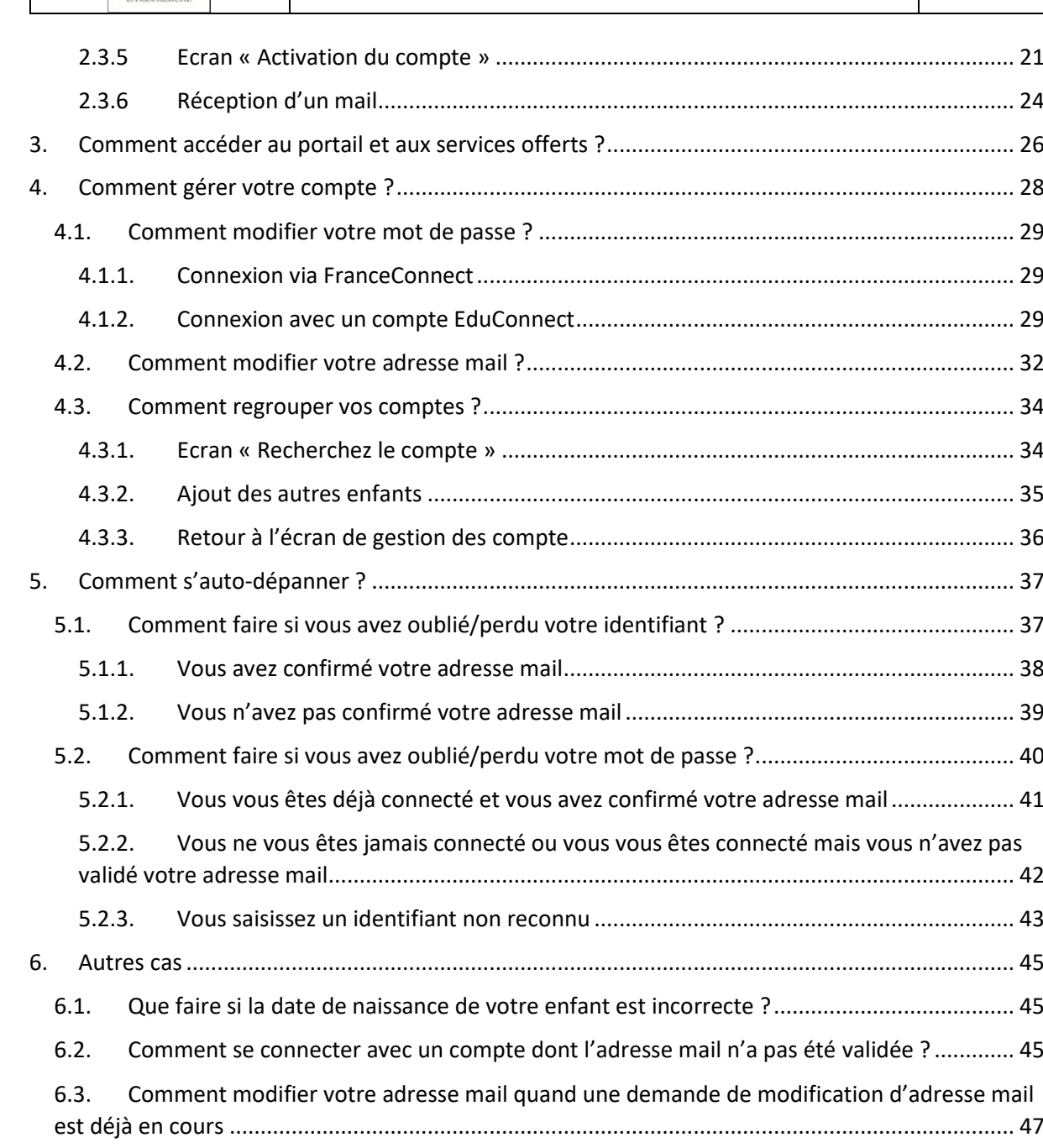

6.4. [Que faire si vous ne retrouvez plus le mail pour valider votre adresse mail](#page-48-0) ? ..................... 49

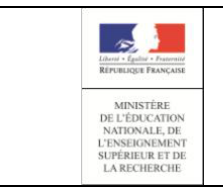

# **EduConnect**

# **Portail – Guide pour les parents** Page 4/49

# **Guide de l'utilisateur**

# <span id="page-3-0"></span>1 Information générale

#### <span id="page-3-1"></span>1.1Contexte

Les usages numériques des responsables, mais aussi des élèves au sein de la classe, tendent vers des relations directes et immédiates avec les écoles et établissements scolaires. Pour favoriser ces usages, la mise en place d'un guichet d'authentification unique et sécurisé, appelé EduConnect, est nécessaire dès le 1er degré.

Le 2nd degré offre déjà un guichet d'accès aux services en ligne mais à un niveau académique seulement.

L'ambition d'EduConnect est de devenir à terme une cible incontournable pour les élèves du 1<sup>er</sup>, 2nd degré et leurs responsables pour leur permettre d'accéder à tous les services en ligne liés à l'éducation (LSUN, Télé inscription, TS BOURSE, FOLIOS...) à partir d'une authentification unique, centralisée au niveau national et ce pour tous les enfants de la fratrie.

#### <span id="page-3-2"></span>1.2 Première version d'EduConnect

La première version s'adresse aux responsables d'élèves du 1er degré. EduConnect leur permet :

- une authentification, centralisée au niveau national et unique pour tous les enfants de la fratrie,
- un accès au Livret Scolaire Unique Numérique (LSUN) de leurs enfants
- à chaque responsable de gérer son profil (modification mot de passe et adresse mail) et si besoin, de regrouper leurs enfants sur un même compte.

#### <span id="page-3-3"></span>1.3Deuxième version d'EduConnect

La nouvelle version d'EduConnect propose de nouveaux parcours de connexion pour les responsables d'élèves du 1<sup>er</sup> degré.

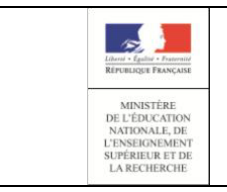

# **EduConnect Portail – Guide pour les parents** Page 5/49

# **Guide de l'utilisateur**

# <span id="page-4-0"></span>2 Comment ça se passe ?

EduConnect propose trois parcours d'authentification pour accéder à vos services en ligne:

- Le parcours FranceConnect : A partir du service FranceConnect et de vos informations centralisées (impots.gouv.fr, amelie.fr…), accédez aux services en ligne de l'éducation nationale (cf [:2.1](#page-4-1) [Parcours](#page-4-1) [FranceConnect\)](#page-4-1).
- Le parcours par auto-inscription : Il vous est également possible de vous inscrire à EduConnect via votre numéro de téléphone mobile (cf [:2.2](#page-10-1) L'auto[-inscription](#page-10-1) par SMS)
- Le parcours par notification : un identifiant et un mot de passe sont fournis par le directeur de l'établissement scolaire de votre enfant (cf [:2.3](#page-16-0) [Parcours par notification\)](#page-16-0).

#### <span id="page-4-1"></span>2.1 Parcours FranceConnect

Afin de simplifier l'utilisation des différents services administratifs, une plateforme de connexion mutualisée est mise en place : FranceConnect.

A partir de vos identifiants des sites des services (impots.gouv.fr, ameli.fr…) il vous est possible de vous connecter à EduConnect.

Pour en savoir plus sur FranceConnect : https://app.franceconnect.gouv.fr/en-savoir-plus

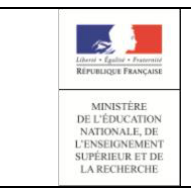

#### <span id="page-5-0"></span>2.1.1.Quelles sont les étapes de connexion via FranceConnect ?

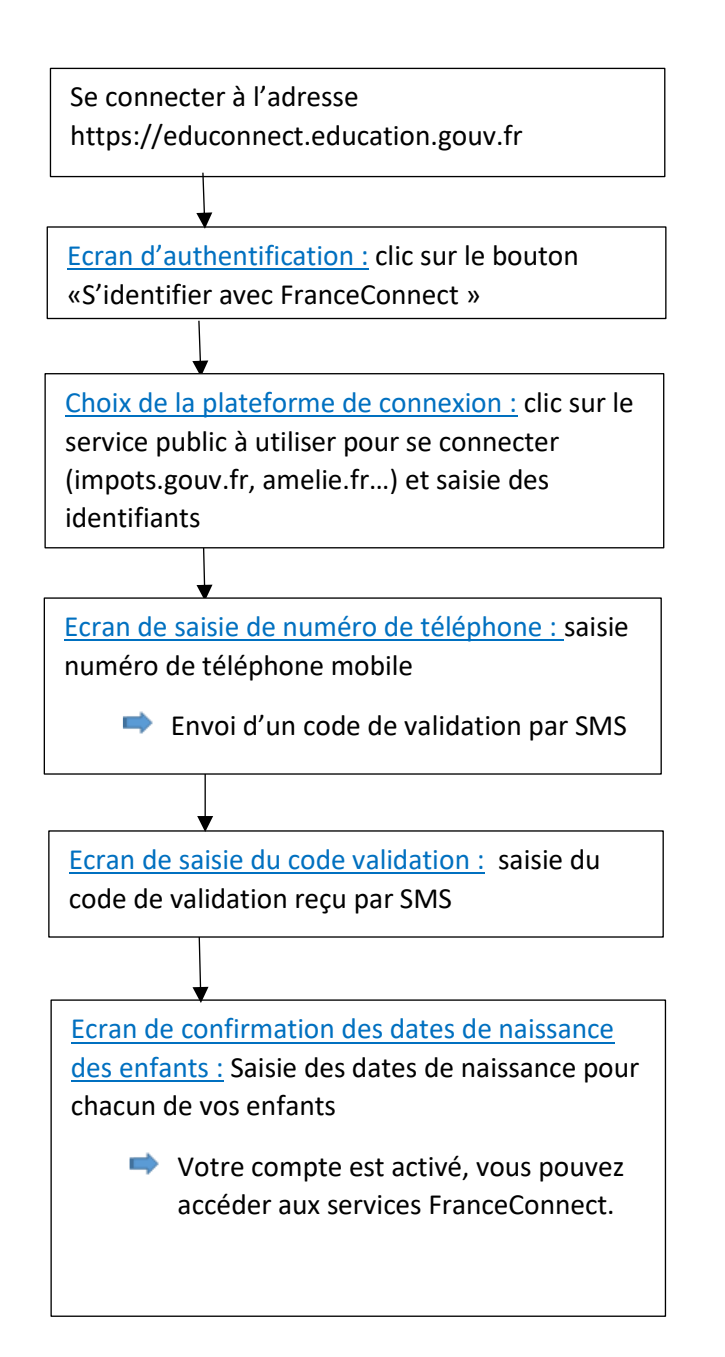

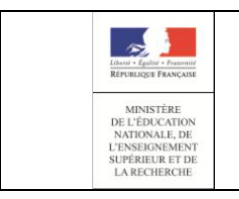

# **EduConnect Portail – Guide pour les parents** Page 7/49

# <span id="page-6-0"></span>2.1.2 Ecran d'authentification

Sur l['Ecran d'authentification](#page-12-0), cliquez sur le bouton « S'identifier avec FranceConnect »

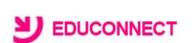

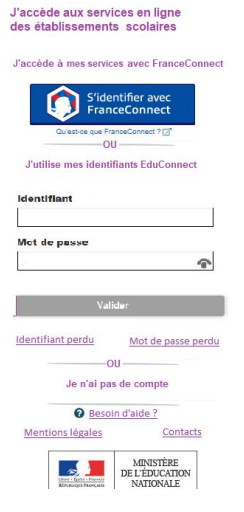

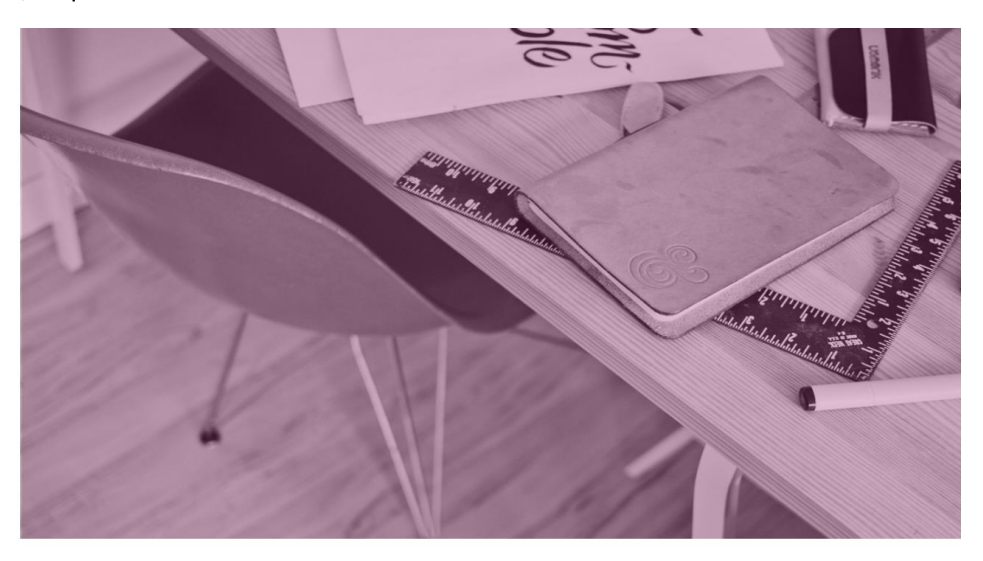

#### <span id="page-6-1"></span>2.1.3. Ecran de saisie des informations FranceConnect

Une fois sur l'écran FranceConnect, choisissez votre service d'authentification (impots.gouv.fr, amelie.fr…).

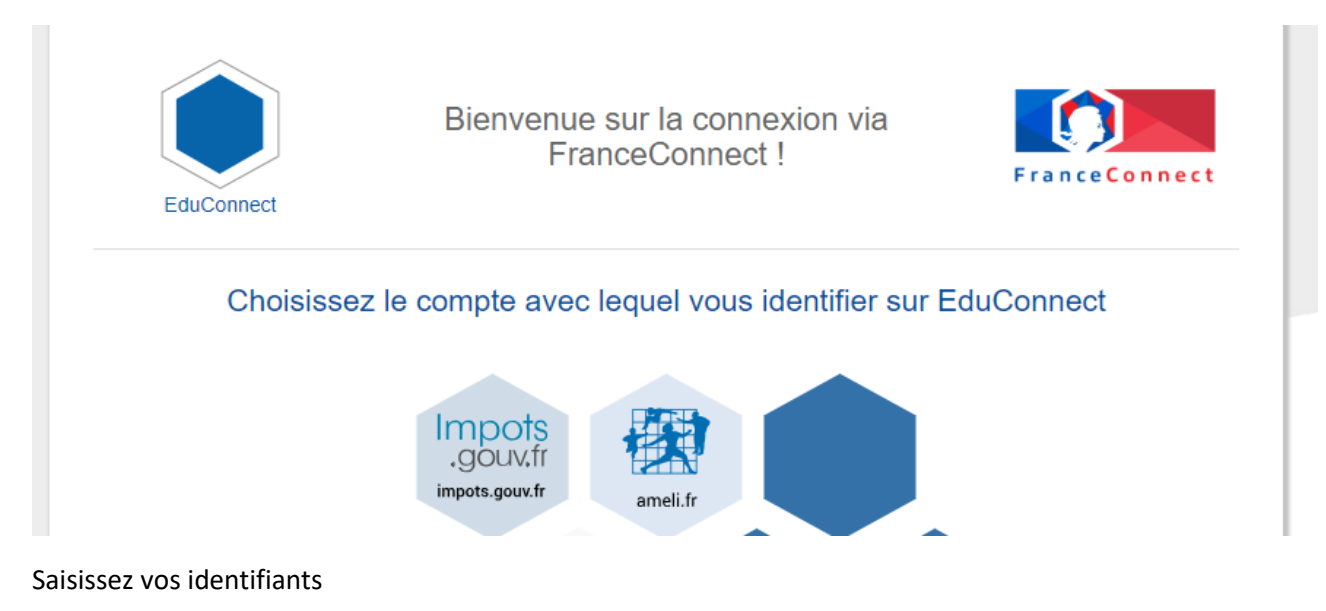

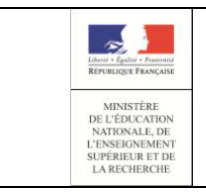

# **EduConnect Portail – Guide pour les parents** Page 8/49

**Guide de l'utilisateur**

# **impots** go

un site de la direction générale des finances publiques

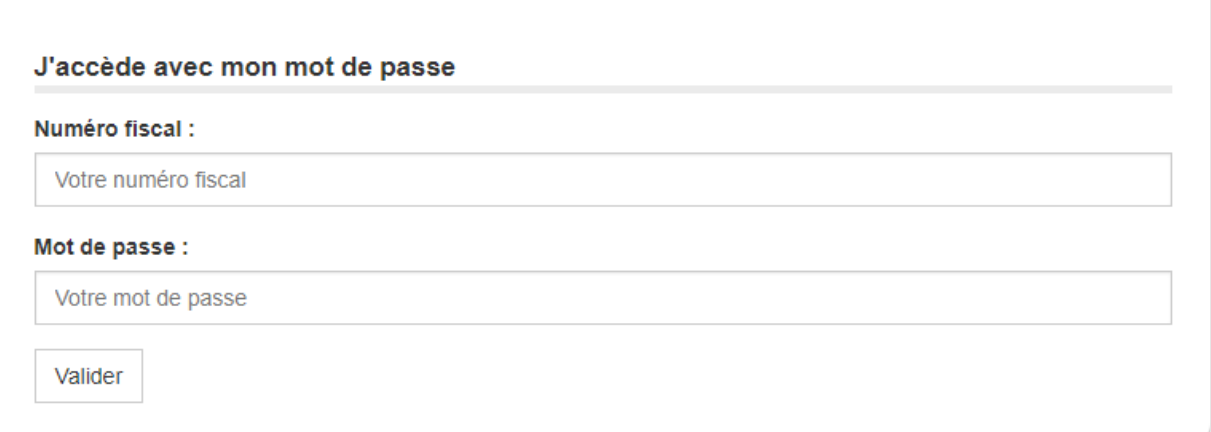

#### Une fois identifié, cliquez sur « Continuer sur EduConnect »

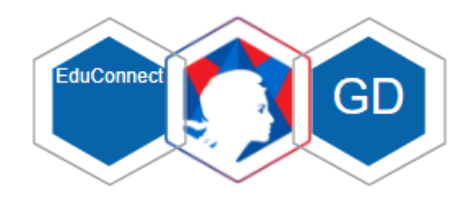

# Bienvenue M. Guillaume Dupond

né le 10/10/1965.

**Continuer sur EduConnect** 

#### 2.1.4. Ecran de saisie du numéro de téléphone mobile

<span id="page-7-0"></span>Une fois identifié via FranceConnect, vous devez saisir le numéro de téléphone mobile fourni dans la fiche de renseignement lors de la rentrée scolaire de vos enfants.

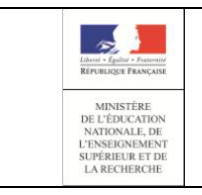

# **EduConnect Portail – Guide pour les parents** Page 9/49

# **Guide de l'utilisateur**

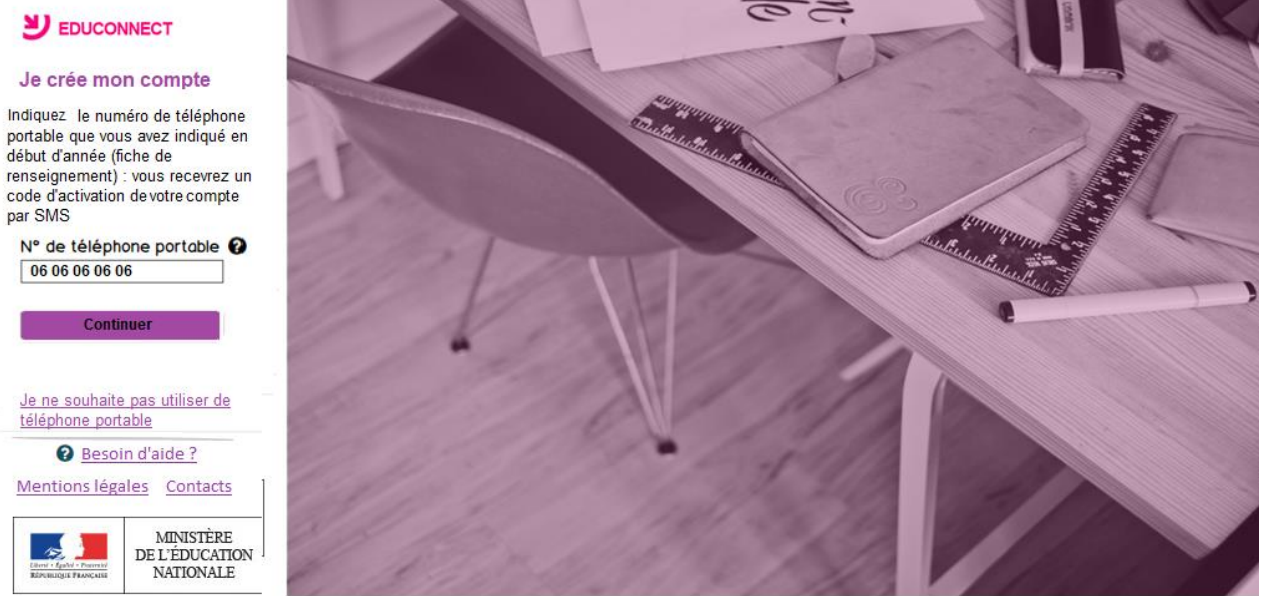

Si vous ne souhaitez pas poursuivre le processus de connexion en saisissant votre numéro de téléphone, cliquez sur le lien « Je ne souhaite pas utiliser de téléphone portable ». Vous pourrez alors vous authentifier avec vos informations EduConnect, ou contactez contacter votre établissement.

#### 2.1.4.1. Numéro de téléphone non reconnu

<span id="page-8-0"></span>Si vous obtenez un message d'erreur une fois votre numéro de téléphone renseigné, vérifier la saisie de votre numéro ou contactez votre établissement scolaire afin de modifier vos informations personnelles.

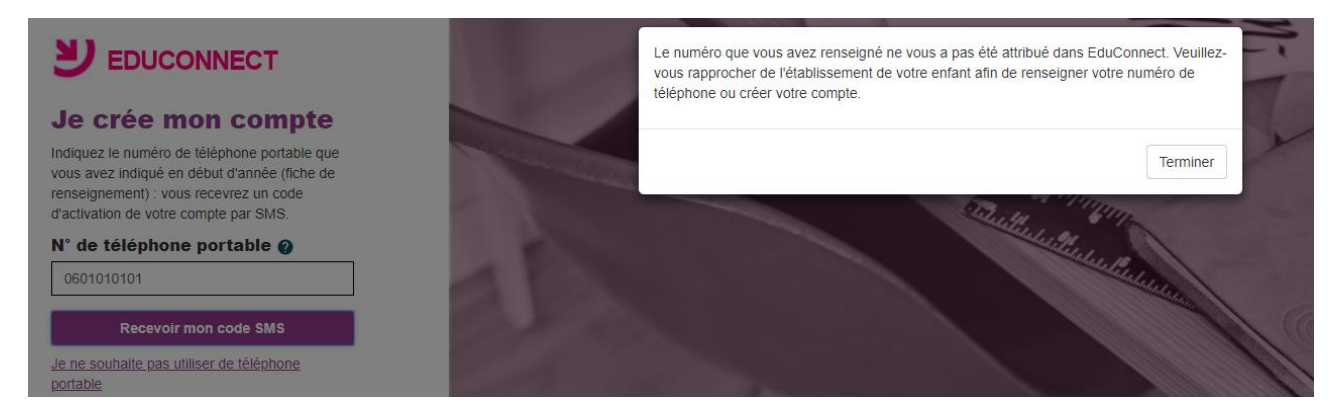

#### 2.1.5. Ecran de saisie du code de validation

<span id="page-8-1"></span>Saisissez le code de validation reçu par SMS. Ce code est valable pendant une durée de 30min. Passé ce délai, il vous faudra recommencer la procédure de saisi de numéro de téléphone afin de recevoir un nouveau code.

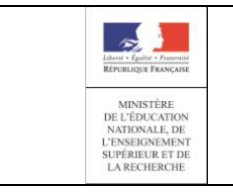

# **EduConnect Portail – Guide pour les parents** Page 10/49

#### EDUCONNECT

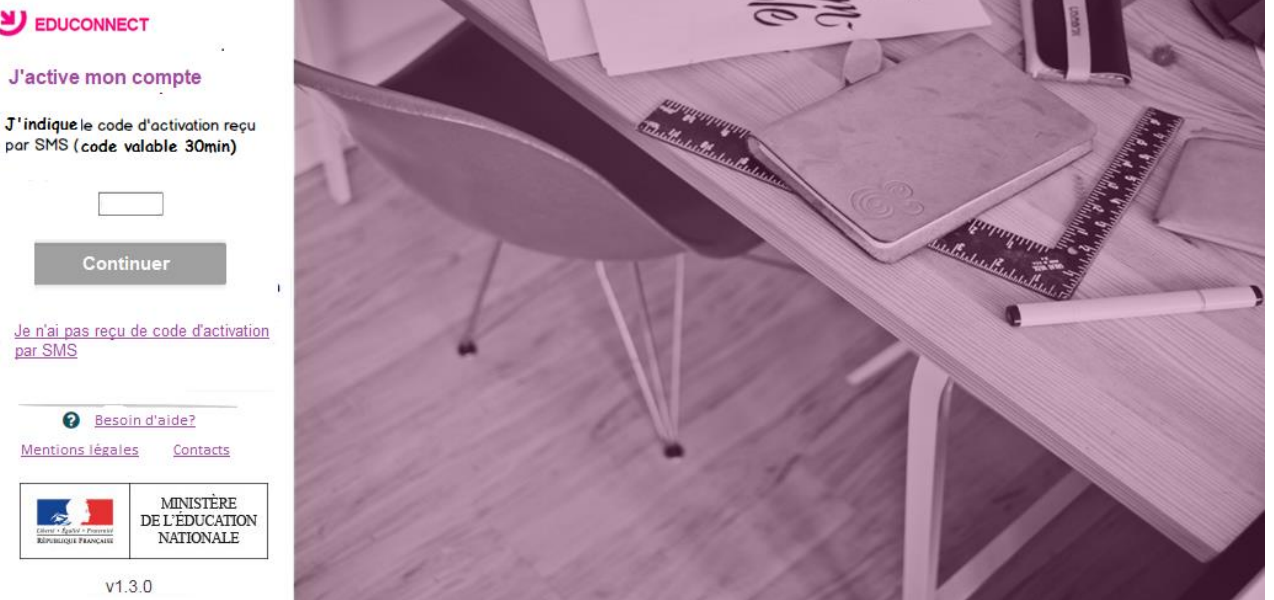

#### 2.1.5.1. Code de validation plus valable

<span id="page-9-0"></span>Le code reçu par SMS a une durée de validité de 30min. Si vous saisissez ce code passé ce délai, un message d'erreur sera affiché. Vous devrez alors cliquer sur « Réessayer » afin de recommencer la procédure de saisi de numéro de téléphone.

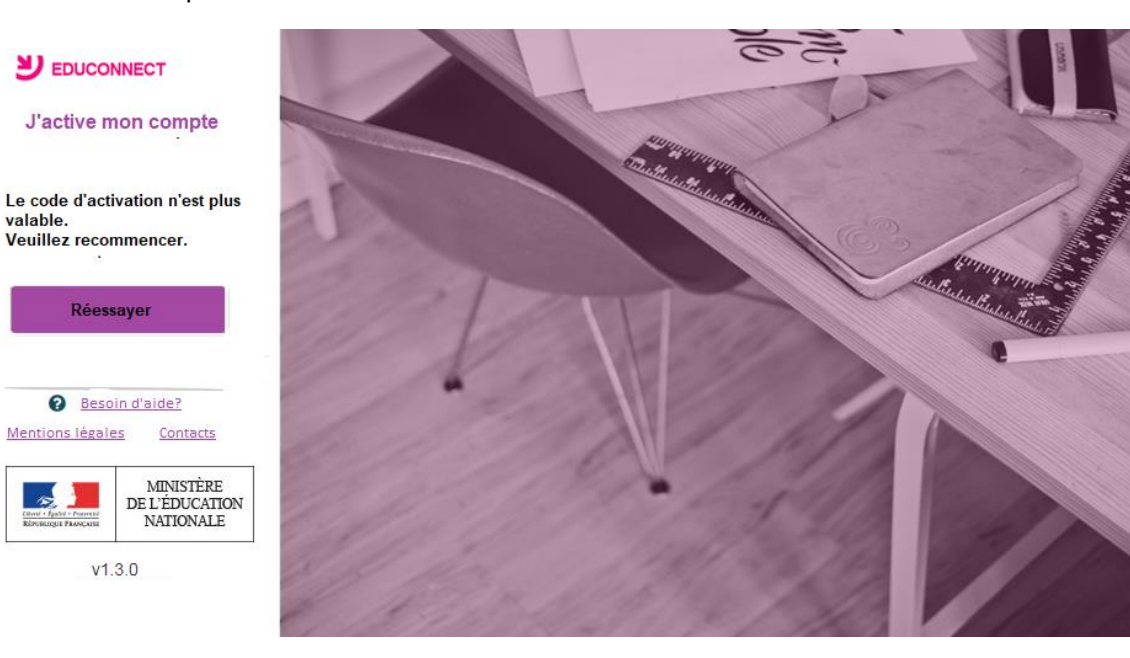

#### 2.1.5.2. Code de validation incorrect

<span id="page-9-1"></span>Si vous saisissez un code de confirmation incorrect, un message d'erreur sera affiché. Vous devrez alors cliquer sur « Réessayer » afin de saisir le code à nouveau.

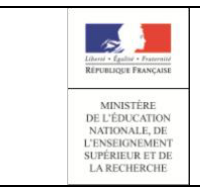

**Guide de l'utilisateur**

EDUCONNECT

# **J'active mon compte**

Le code saisie est incorrect. Veuillez le saisir à nouveau.

Réessayer

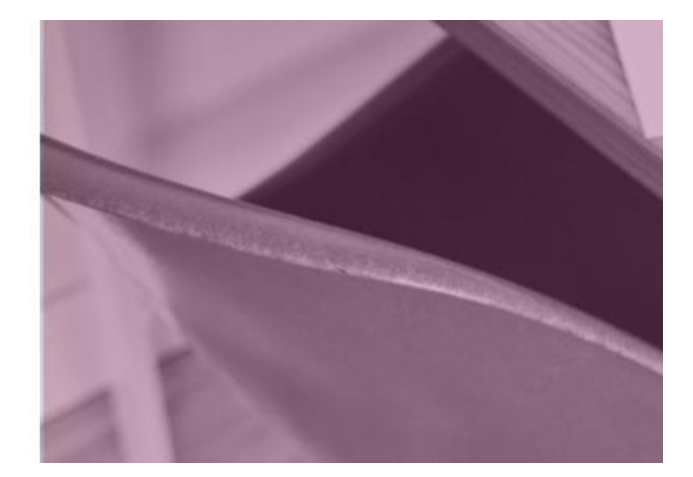

#### 2.1.6. Ecran de validation des dates de naissance des enfants

<span id="page-10-0"></span>La liste de vos enfants est affichée, il vous faut maintenant saisir l'ensemble des dates de naissances de vos enfants.

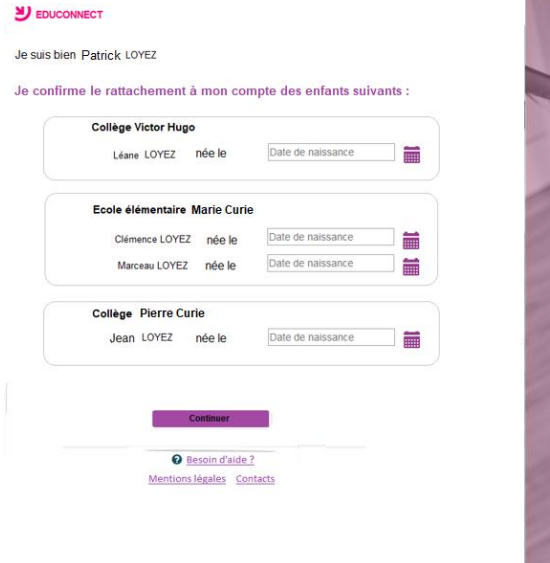

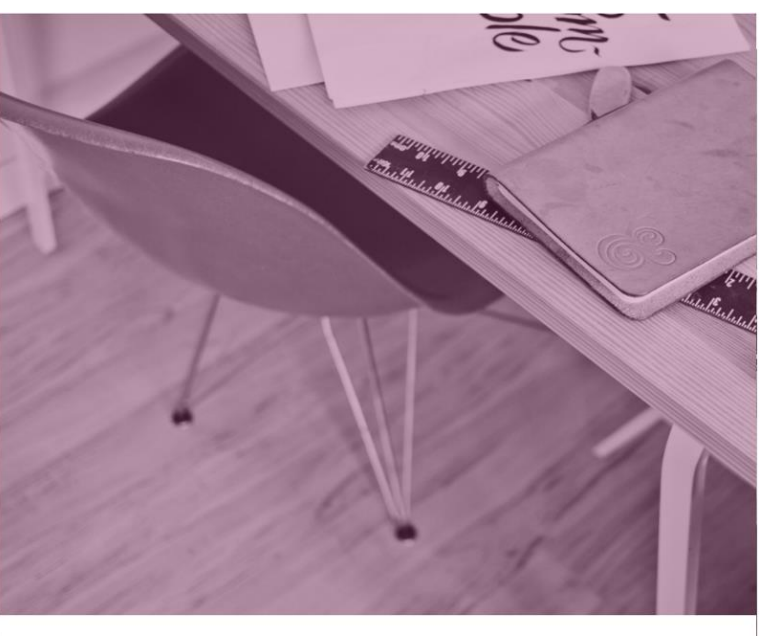

Vous pouvez maintenant vous connecter à EduConnect à partir de vos identifiants FranceConnect en cliquant sur le bouton « S'identifier avec FranceConnect ».

### 2.2 L'auto-inscription par SMS

<span id="page-10-1"></span>-

Dans le cas où vous n'avez pas reçu d'identifiant et mot de passe provisoire ou que vous souhaitez vous inscrire avant réception de ces informations, EduConnect vous propose de vous inscrire via la saisie d'un numéro de téléphone mobile.

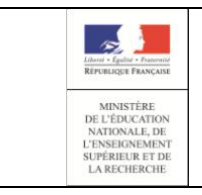

# **Guide de l'utilisateur**

#### <span id="page-11-0"></span>2.2.1 Quelles sont les étapes de l'auto-inscription ?

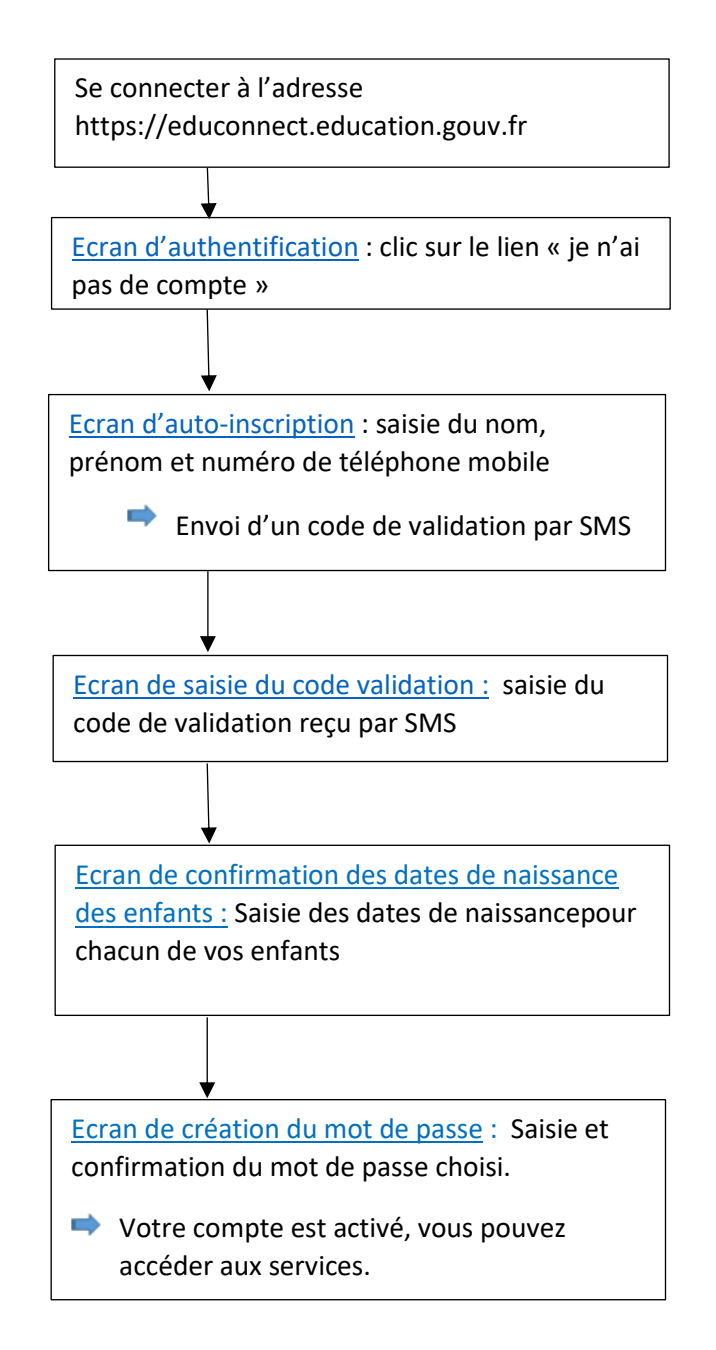

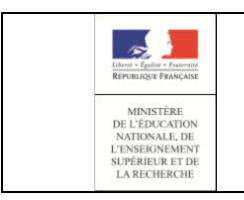

# **EduConnect**

**Portail – Guide pour les parents** Page 13/49

# **Guide de l'utilisateur**

#### 2.2.2. Ecran d'authentification

<span id="page-12-0"></span>Sur l'écran d'authentification d'EduConnect, un lien « Je n'ai pas de compte » est affiché en bas de l'écran. Lorsque vous cliquez sur ce lien, vous êtes redirigé vers la page de saisie des informations personnelles.

#### **NJ** EDUCONNECT

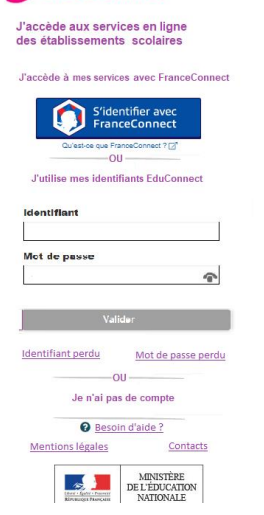

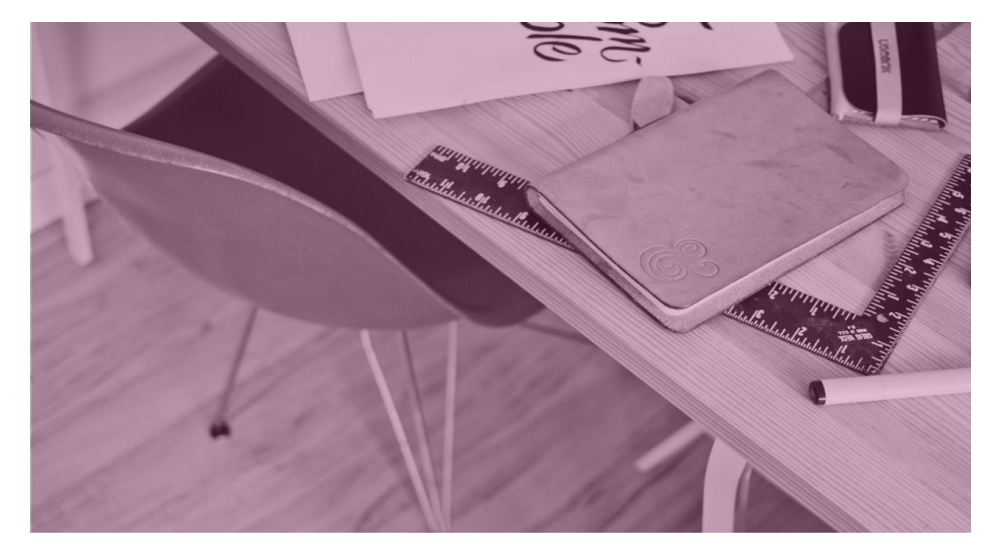

#### 2.2.3. Ecran de saisie des informations

<span id="page-12-1"></span>Afin de démarrer la création de votre compte EduConnect, vous devez saisir votre nom, prénom et le numéro de mobile que vous avez communiqué dans la fiche renseignement de début d'année scolaire de vos enfants.

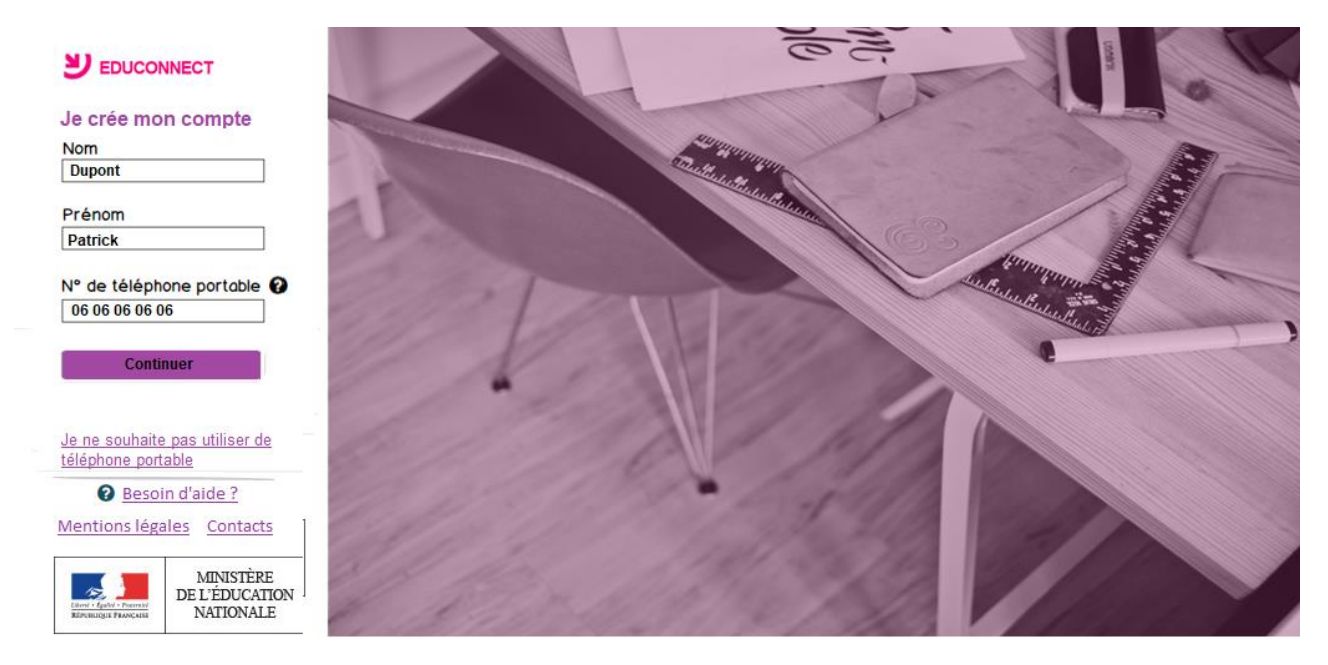

Si vous ne souhaitez pas poursuivre le processus de création de compte via l'utilisation de votre téléphone mobile ou que vous ne possédez pas de téléphone mobile ou que votre numéro de mobile ne correspond pas à celui fourni dans la fiche de renseignement de la rentrée scolaire, cliquez sur le lien « Je ne souhaite pas utiliser de téléphone portable ». Vous serez alors redirigé vers la page d'authentification vous expliquant comment créer un compte EduConnect.

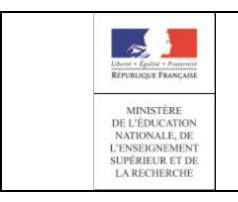

# **EduConnect**

**Portail – Guide pour les parents** Page 14/49

# **Guide de l'utilisateur**

#### 2.2.3.1 Informations saisies non trouvées

<span id="page-13-0"></span>Si les informations saisies ne permettent pas de poursuivre l'auto-inscription par SMS, veuillez vérifier les données saisies ou contactez votre établissement scolaire.

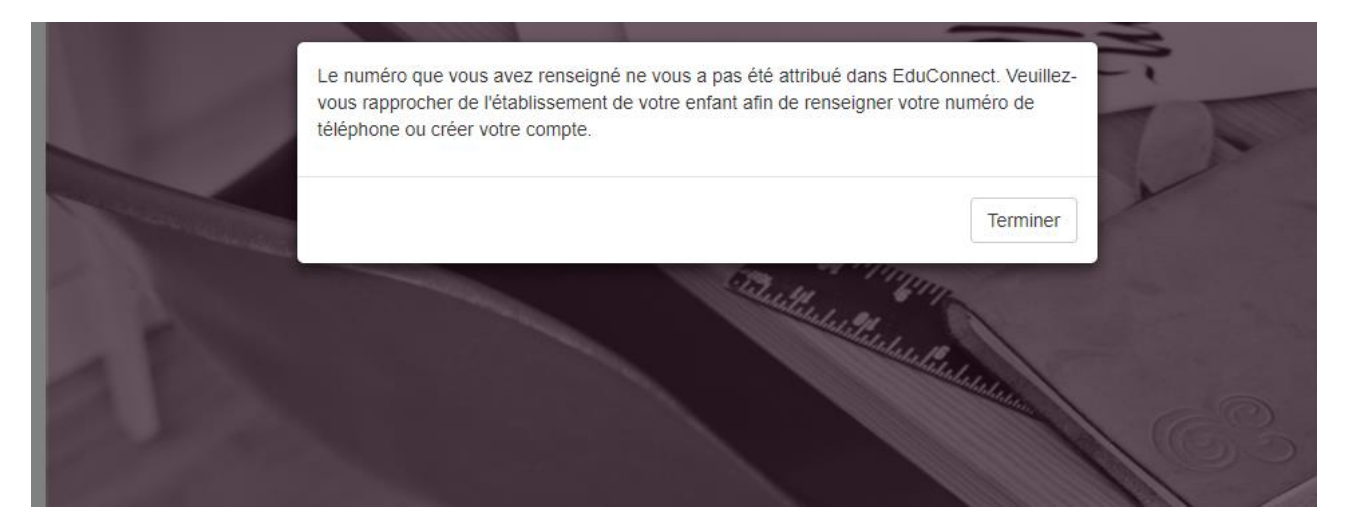

#### 2.2.3.2 Compte déjà activé

<span id="page-13-1"></span>Si vous avez déjà effectué votre parcours d'inscription, lorsque vous saisissez vos données nom, prénoms, numéro de téléphone, un message d'erreur vous précisant qu'un compte EduConnect est déjà créé à partir de ces données.

Vous pouvez alors vous connecter avec vos données FranceConnect ou vos identifiants EduConnect.

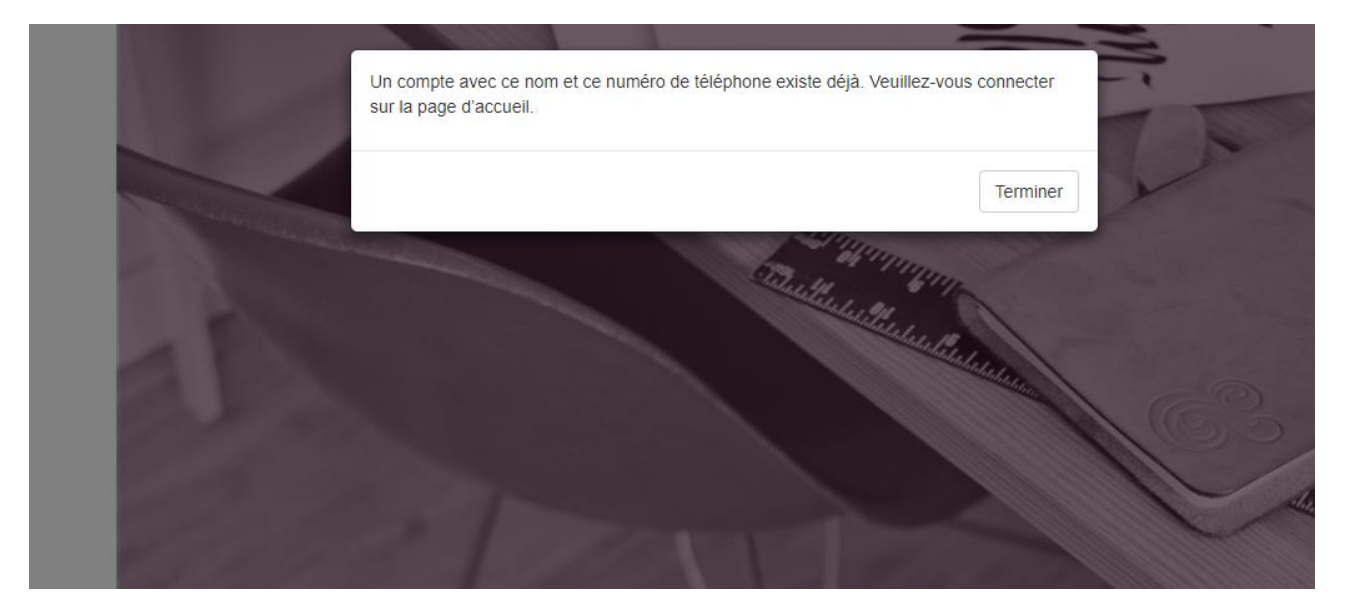

#### 2.2.4. Ecran de saisie du code de validation

<span id="page-13-2"></span>Une fois votre numéro de téléphone mobile validé, vous recevrez un code de validation via un SMS.

Saisissez ce code dans le champ prévu à cet effet, et cliquez sur « Continuer ».

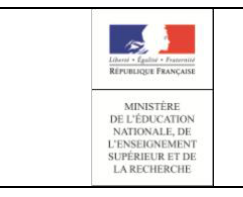

# **EduConnect Portail – Guide pour les parents** Page 15/49

# **Guide de l'utilisateur**

#### EDUCONNECT

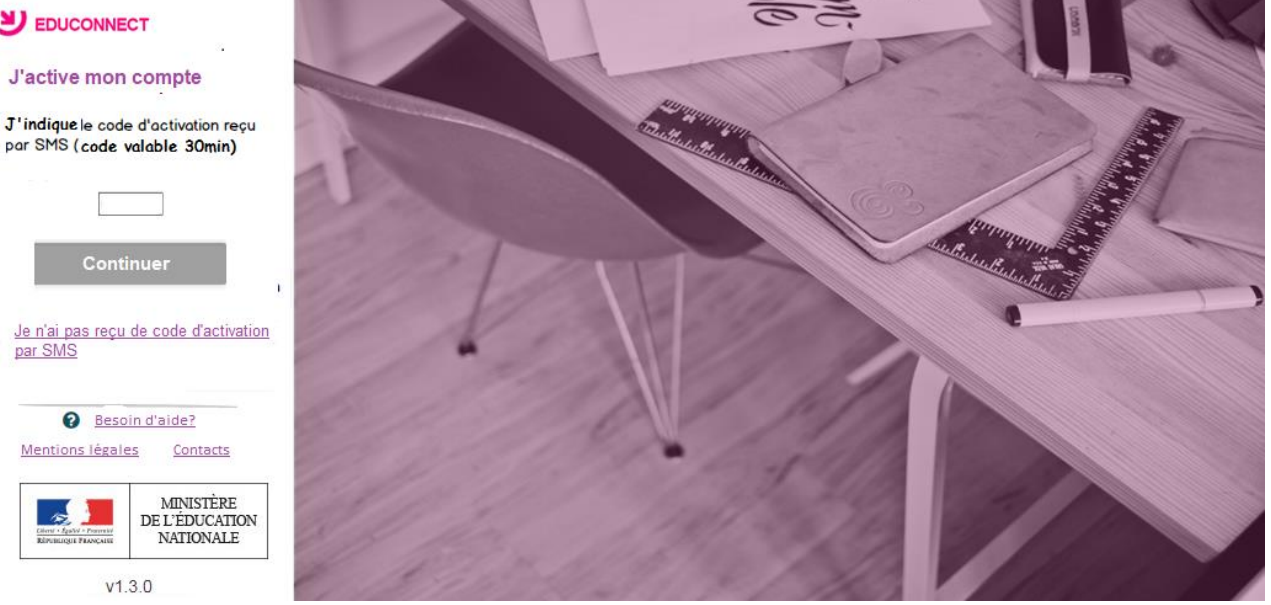

Le code de validation reçu par SMS possède une durée de validité de 30min.

Dans le cas où vous ne recevez pas de code ou que la durée de validité est dépassée, cliquez sur le lien « Je n'ai pas reçu de code d'activation par SMS » afin d'effectuer une nouvelle tentative.

#### <span id="page-14-0"></span>2.2.4.1. Code de validation plus valable

Le code reçu par SMS a une durée de validité de 30min. Si vous saisissez ce code passé ce délai, un message d'erreur sera affiché. Vous devrez alors cliquer sur « Réessayer » afin de recommencer la procédure de saisi de numéro de téléphone.

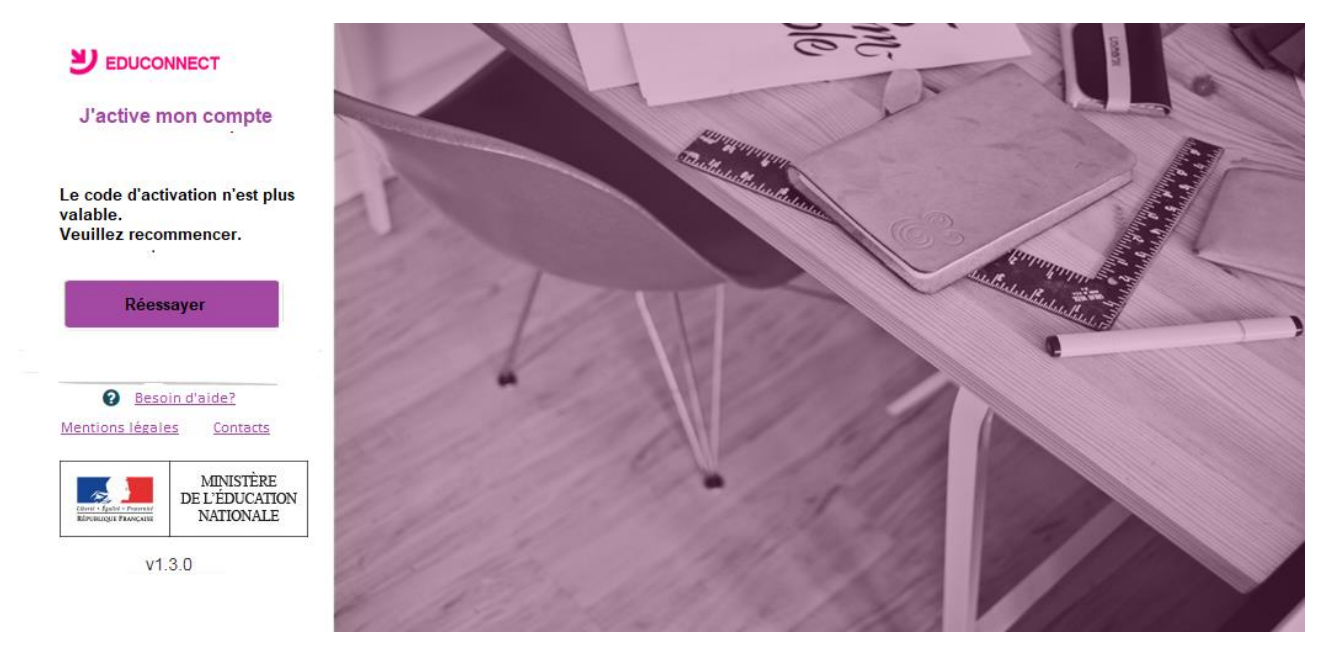

#### 2.2.4.2. Code de validation incorrect

<span id="page-14-1"></span>Si vous saisissez un code de confirmation incorrect, un message d'erreur sera affiché. Vous devrez alors cliquer sur « Réessayer » afin de saisir le code à nouveau.

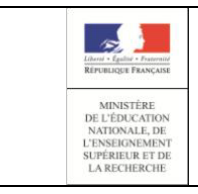

**Guide de l'utilisateur**

EDUCONNECT

# **J'active mon compte**

Le code saisie est incorrect. Veuillez le saisir à nouveau.

Réessayer

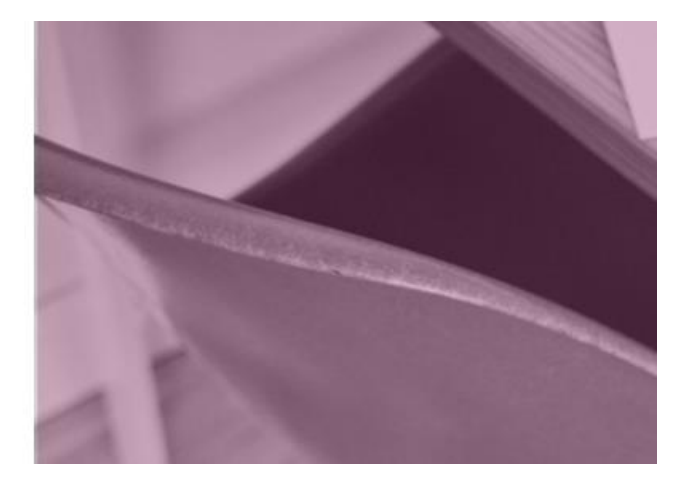

#### 2.2.5. Ecran de validation des dates de naissance des enfants

<span id="page-15-0"></span>Une fois le code de confirmation validé, vous devrez saisir l'ensemble des dates de naissance de vos enfants.

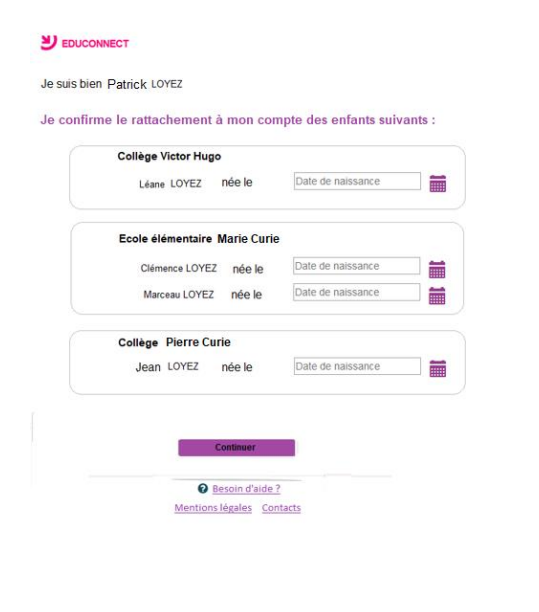

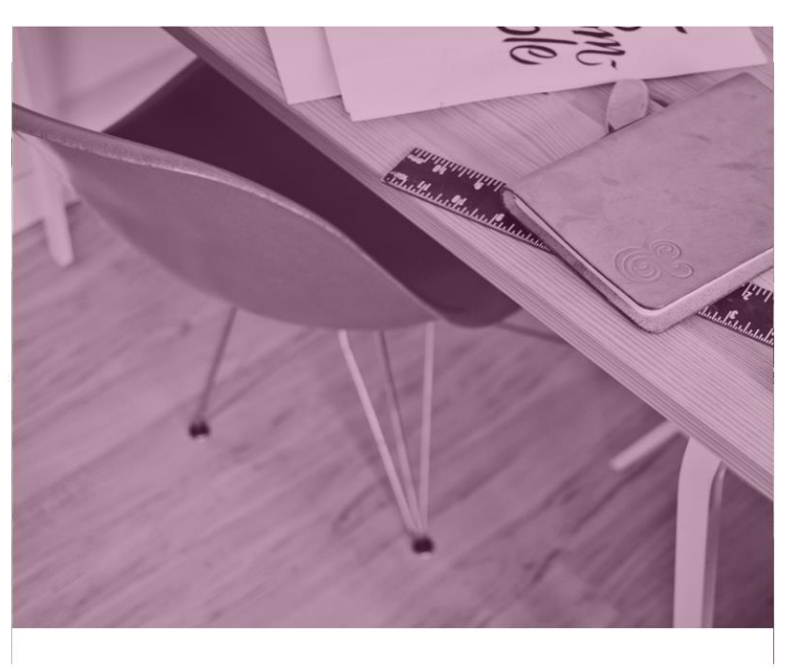

#### 2.2.6. Ecran de création de mot de passe

<span id="page-15-1"></span>Une fois les dates de naissance de vos enfants confirmées, votre identifiant EduConnect s'affiche.

Veillez à noter cet identifiant. Il vous permettra de vous connecter via la page d'authentification.

Afin de terminer le processus de création de compte, vous devez créer un mot de passe pour votre nouveau compte.

Saisissez un mot de passe composé de 8 à 14 caractères, chiffres et lettres, minuscules, majuscules, caractères non accentué avec au moins 1 chiffre et 1 lettre.

Confirmez ce mot de passe dans le champ prévu à cet effet.

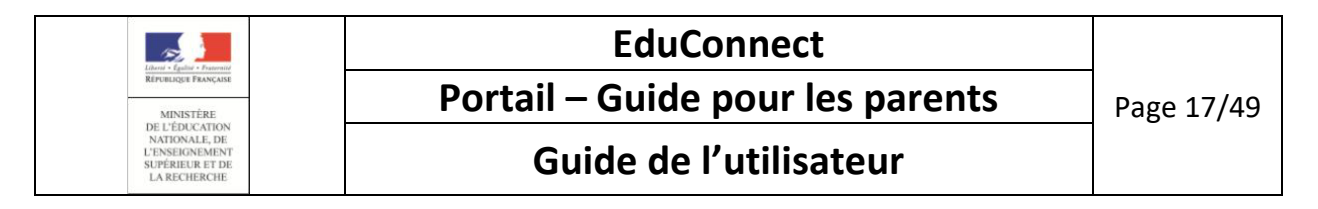

Cliquez sur « Terminer ». Vous êtes maintenant connecté à EduConnect et votre compte est activé. Vous pouvez désormais utiliser vos services en ligne en utilisant vos identifiants et mot de passe EduConnect.

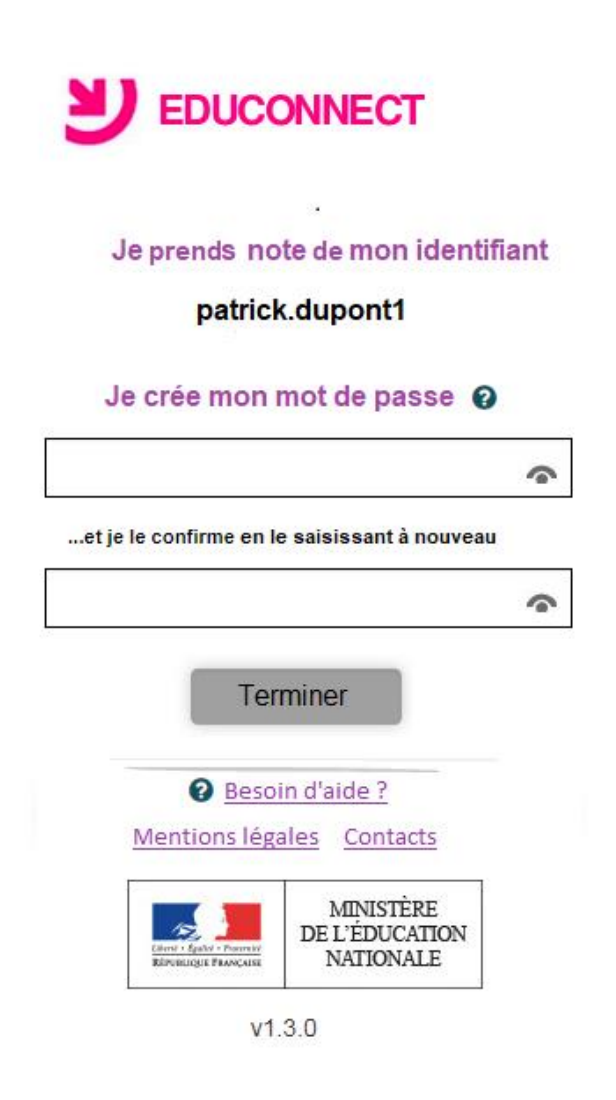

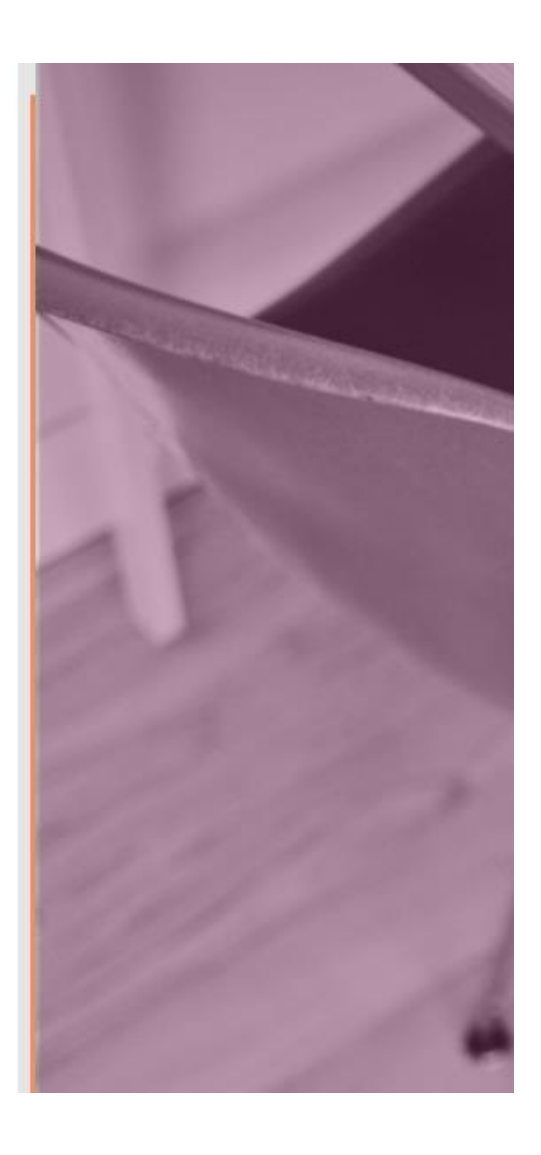

### <span id="page-16-1"></span><span id="page-16-0"></span>2.3 Parcours par notification

#### 2.3.1 Tout commence par la réception d'un courrier de notification

Vous avez reçu, via le cahier de liaison de chacun de vos enfants, un courrier de notification contenant les informations sur votre compte : un identifiant, un mot de passe provisoire et le(s) enfant(s) rattaché(s) à ce compte.

Ce compte doit être activé avant d'accéder aux différents services.

**A noter** : il est possible que la fratrie ne soit pas complète dans le courrier : cela signifie que l'enfant manquant est rattaché à un autre compte, avec identifiant et mot de passe provisoire différents. Vous avez alors plusieurs comptes. Dès qu'un compte est activé, vous avez accès à la fonctionnalité de regroupement qui vous permet de ne posséder qu'un seul compte EduConnect regroupant tous vos enfants. Cet unique compte de regroupement vous permettra d'accéder aux services en ligne de tous vos enfants.

EN SAVOIR PLUS Se reporter au chapitre « [5.3 Comment regrouper vos comptes ?](#page-33-0) »

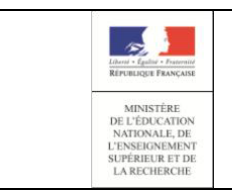

**Guide de l'utilisateur**

#### <span id="page-17-0"></span>2.3.2 Que contient le courrier de notification ?

Ce courrier transmis par le directeur d'école, contient les informations utiles pour activer votre compte internet pour accéder aux services de l'éducation nationale pour votre (vos) enfant(s) :

- nom et prénom du responsable légal
- liste des enfants rattachés à ce responsable
- identifiant et mot de passe provisoire

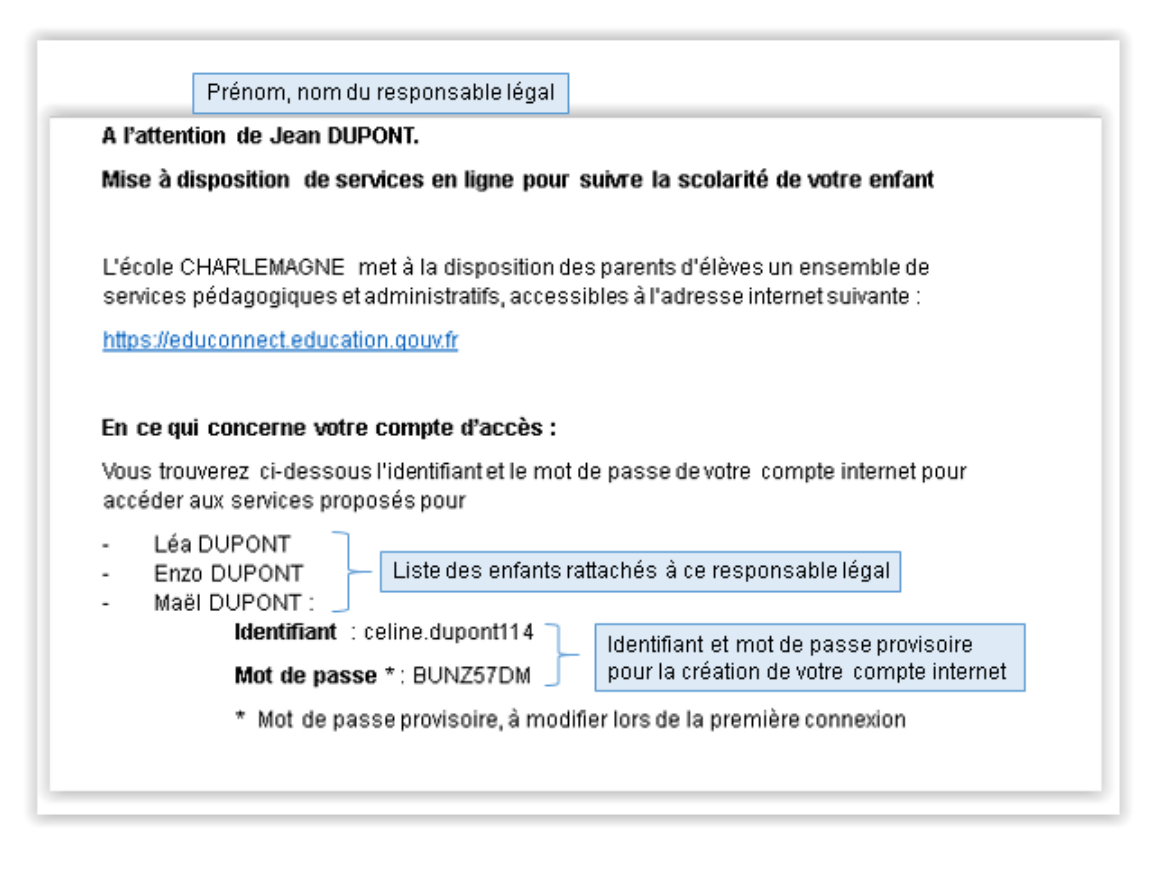

Si vous n'avez pas reçu le courrier de notification, vous devez prendre contact avec le directeur d'école pour qu'il vous transmette à nouveau ce courrier :

- soit par feuille individuelle
- soit par adresse électronique (il vous faudra vérifier l'exactitude de l'adresse mail fournie au directeur d'école)

Si vous avez scolarisé vos enfants dans différentes écoles du  $1<sup>er</sup>$  degré, vous devrez contacter chacun des directeurs.

Il vous est également possible d'effectuer le parcours de l'auto-inscription (cf : [2.2](#page-10-1) L'auto[-inscription](#page-10-1) par [SMS\)](#page-10-1) ou le parcours FranceConnect (cf : **Erreur ! Source du renvoi introuvable. Erreur ! Source du renvoi introuvable.**)

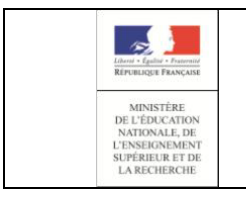

# **EduConnect Portail – Guide pour les parents** Page 19/49

# **Guide de l'utilisateur**

#### 2.3.3 Quelles sont les étapes pour activer un compte ?

<span id="page-18-0"></span>Voici les différentes étapes permettant l'activation d'un compte

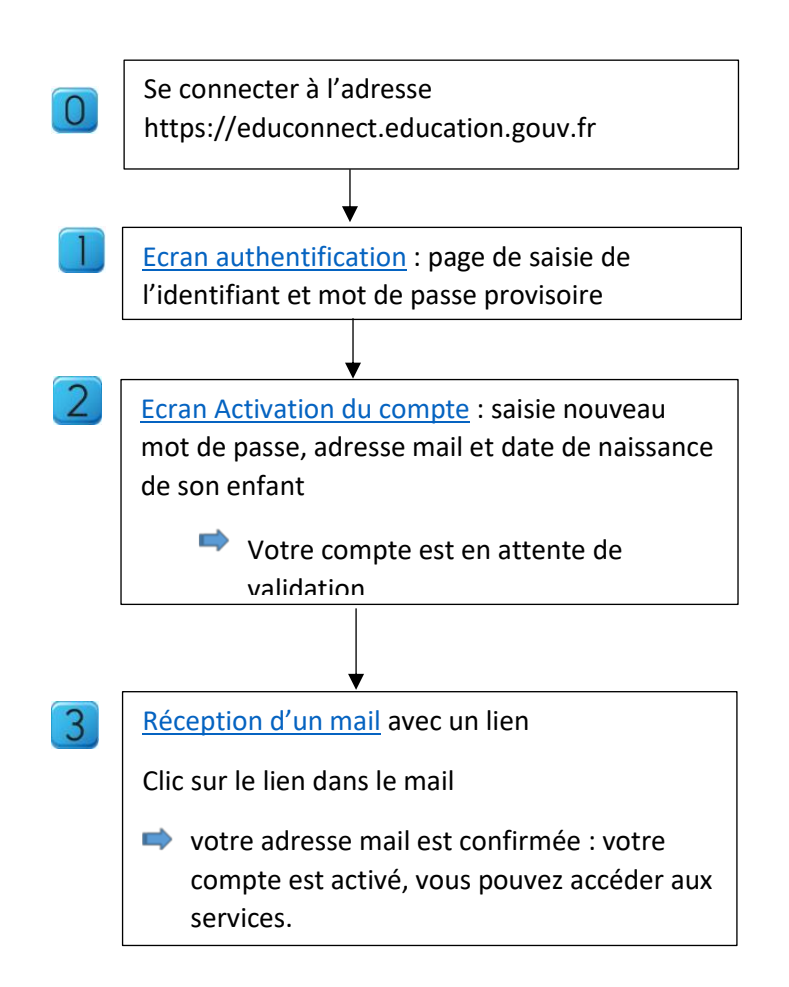

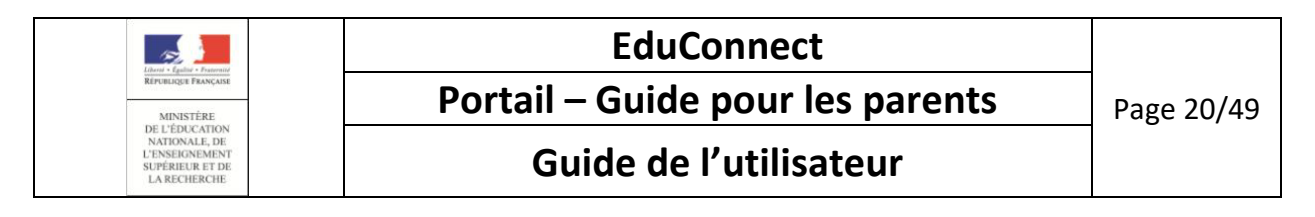

#### <span id="page-19-0"></span>2.3.4 Ecran d'authentification

Vous devez saisir l'identifiant et mot de passe provisoire fournis dans le courrier de notification comme indiqué ci-dessous :

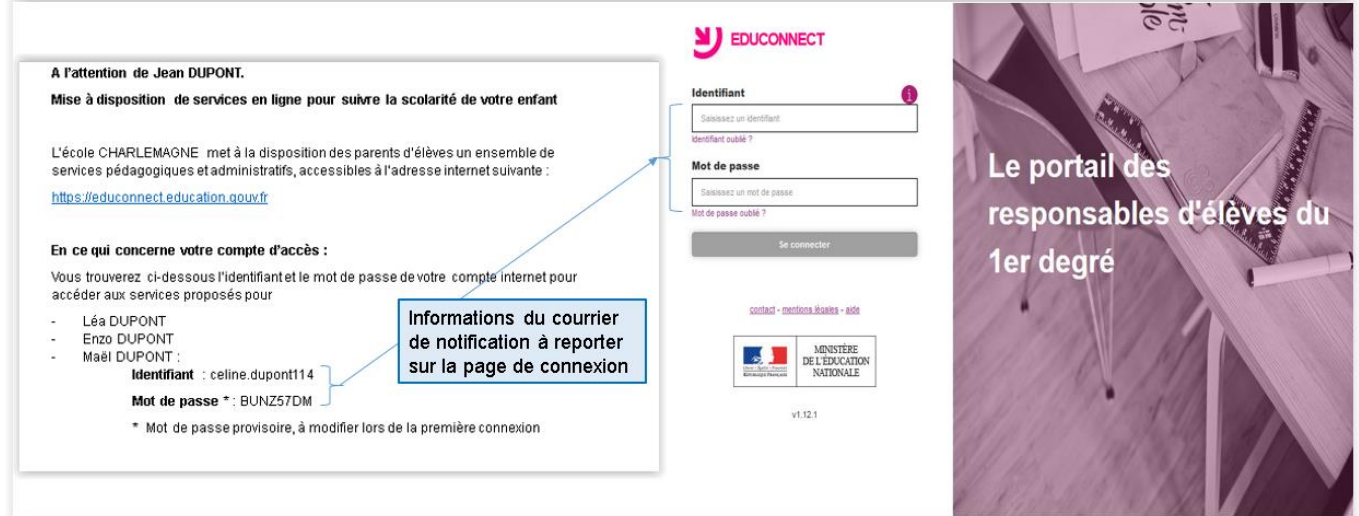

Le courrier de notification a une durée de vie limitée à 3 mois après la date de création du document et tant que vous n'avez pas validé l'écran de «**Activation du compte**» (voir page suivante)

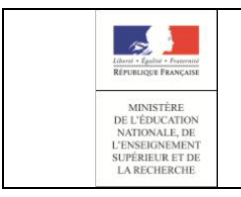

# **EduConnect Portail – Guide pour les parents** Page 21/49

# **Guide de l'utilisateur**

#### 2.3.5 Ecran « Activation du compte »

<span id="page-20-0"></span>Vous devez saisir un mot de passe, une adresse mail et de la date de votre enfant mentionné.

Pour saisir ces informations, vous devez d'abord cliquer sur le bouton 'Gérer mon compte' :

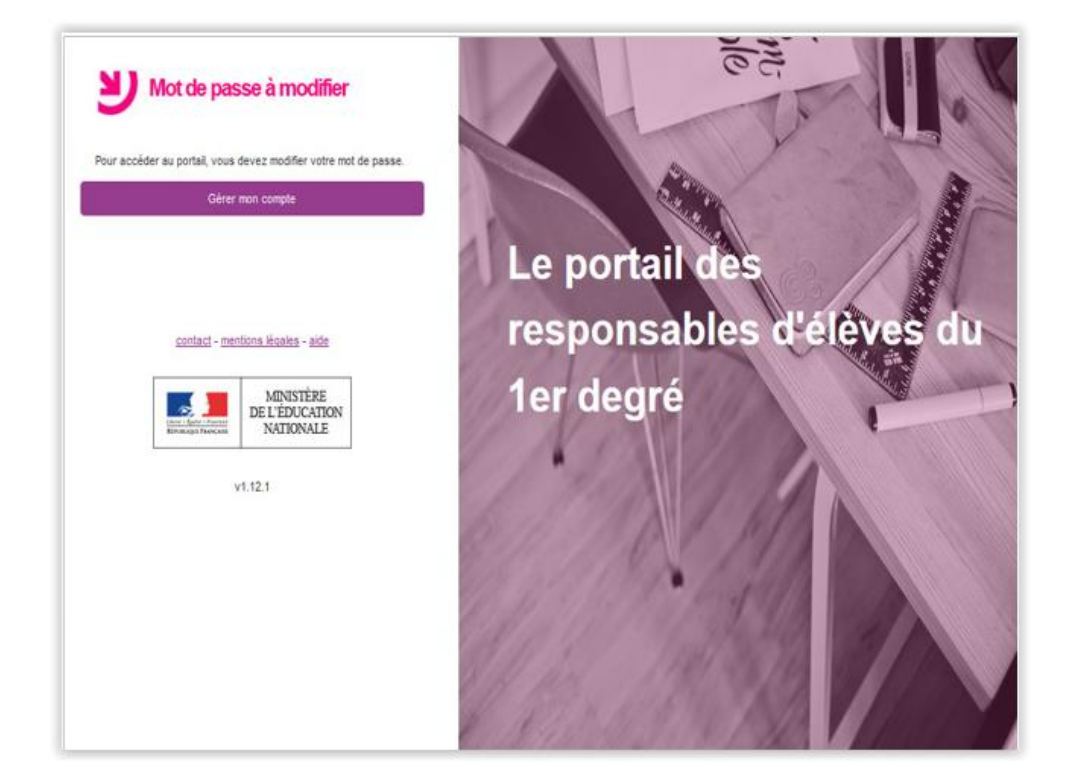

L'adresse mail peut être pré-renseignée si vous l'avez déjà communiquée au directeur d'école. Vous pourrez la modifier si nécessaire.

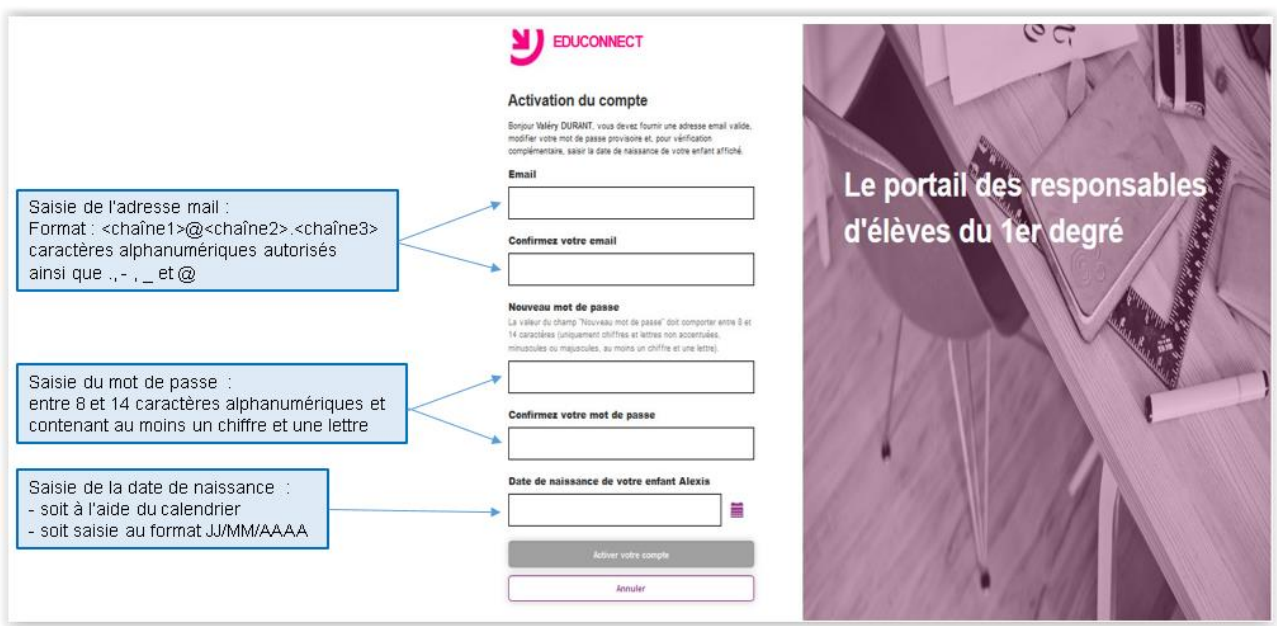

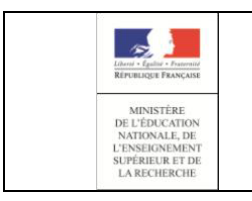

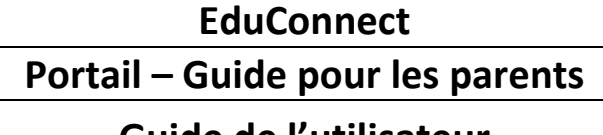

# **Guide de l'utilisateur**

Cette adresse mail est **obligatoire pour les responsables** et doit être facilement accessible car suite à l'activation de votre compte, vous y recevrez un mail de confirmation d'activation de votre compte. Elle servira aussi pour l'auto-dépannage.

Après avoir validé la saisie en cliquant sur le bouton 'Activer votre compte', un écran vous invite à vous rendre sur votre boite de messagerie afin de confirmer l'activation de votre compte.

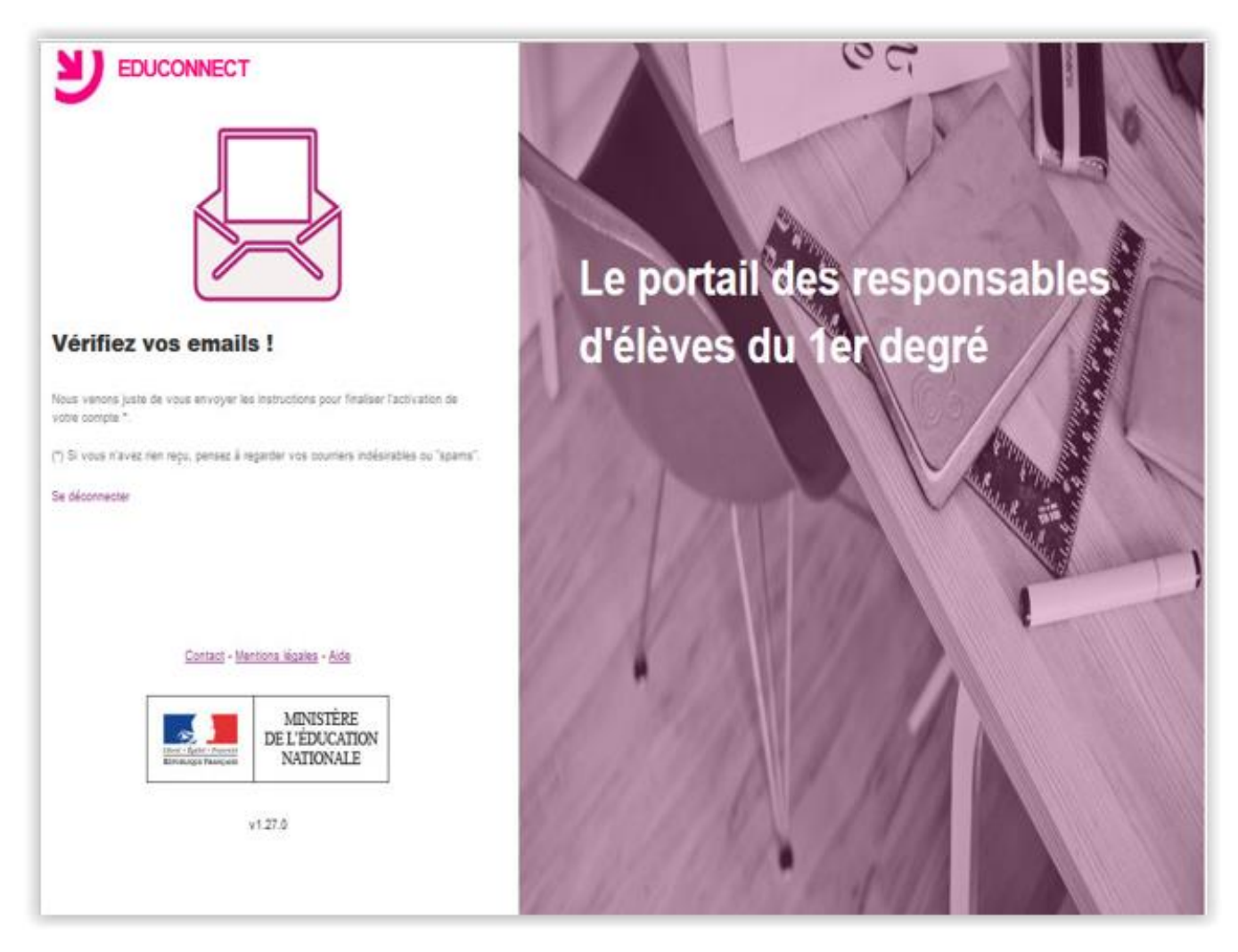

Donc, à la validation de la saisie (adresse mail, mot de passe et date de naissance), comme l'indique cet écran, un mail a été envoyé à l'adresse saisie vous invitant à confirmer l'activation de votre compte.

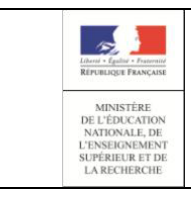

# **EduConnect**

# **Portail – Guide pour les parents** Page 23/49

# **Guide de l'utilisateur**

Si vous ne confirmez pas l'adresse mail via le mail reçu, vous ne pourrez pas activer votre compte et par conséquent, vous ne pourrez pas accéder aux services proposés par l'éducation nationale.

**Ce mail de confirmation est donc bloquant s'il n'est pas confirmé.**

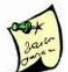

Si vous avez un message d'erreur dans cette étape, il est possible que le problème provienne d'une date de naissance erronée de votre enfant dans EduConnect. Dans ce cas, veuillez-vous reporter au chapitre « [Que faire si la date de naissance de votre enfant est incorrecte ?](#page-44-0) »

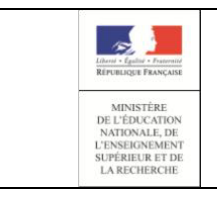

# **EduConnect Portail – Guide pour les parents** Page 24/49

# **Guide de l'utilisateur**

# 2.3.6 Réception d'un mail

<span id="page-23-0"></span>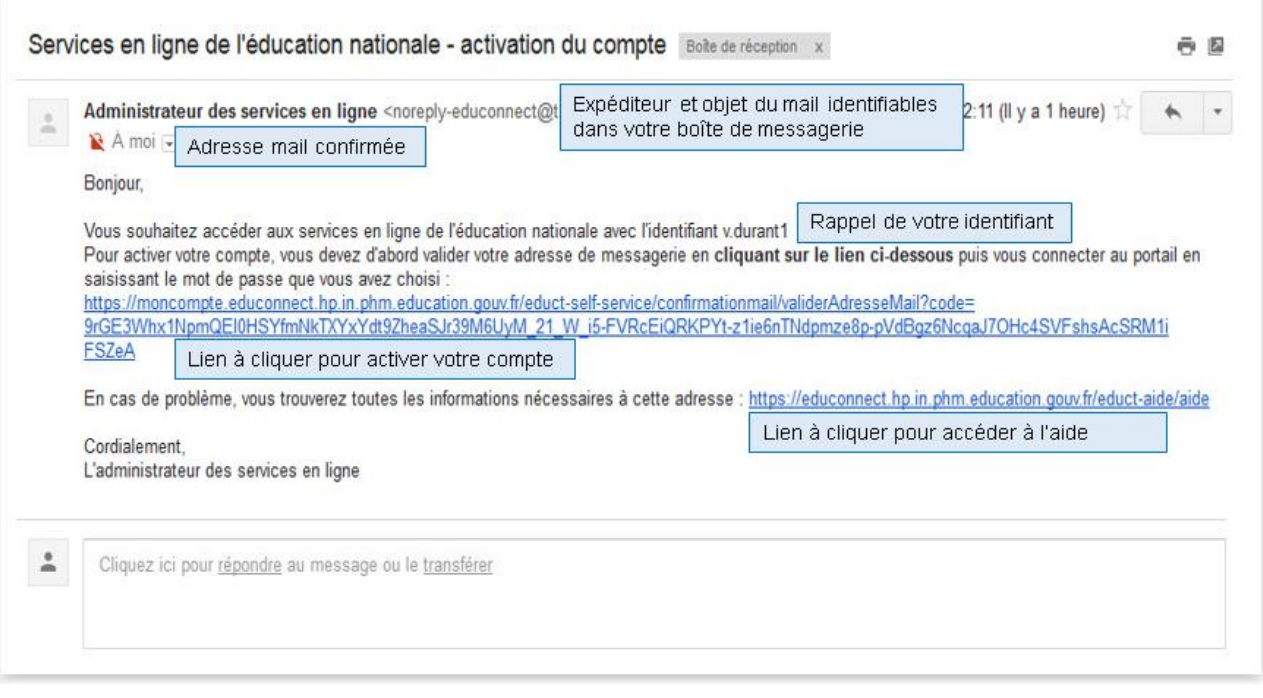

Lorsque vous cliquez sur le lien pour activer votre compte, l'écran suivant est affiché pour vous permettre d'accéder aux services.

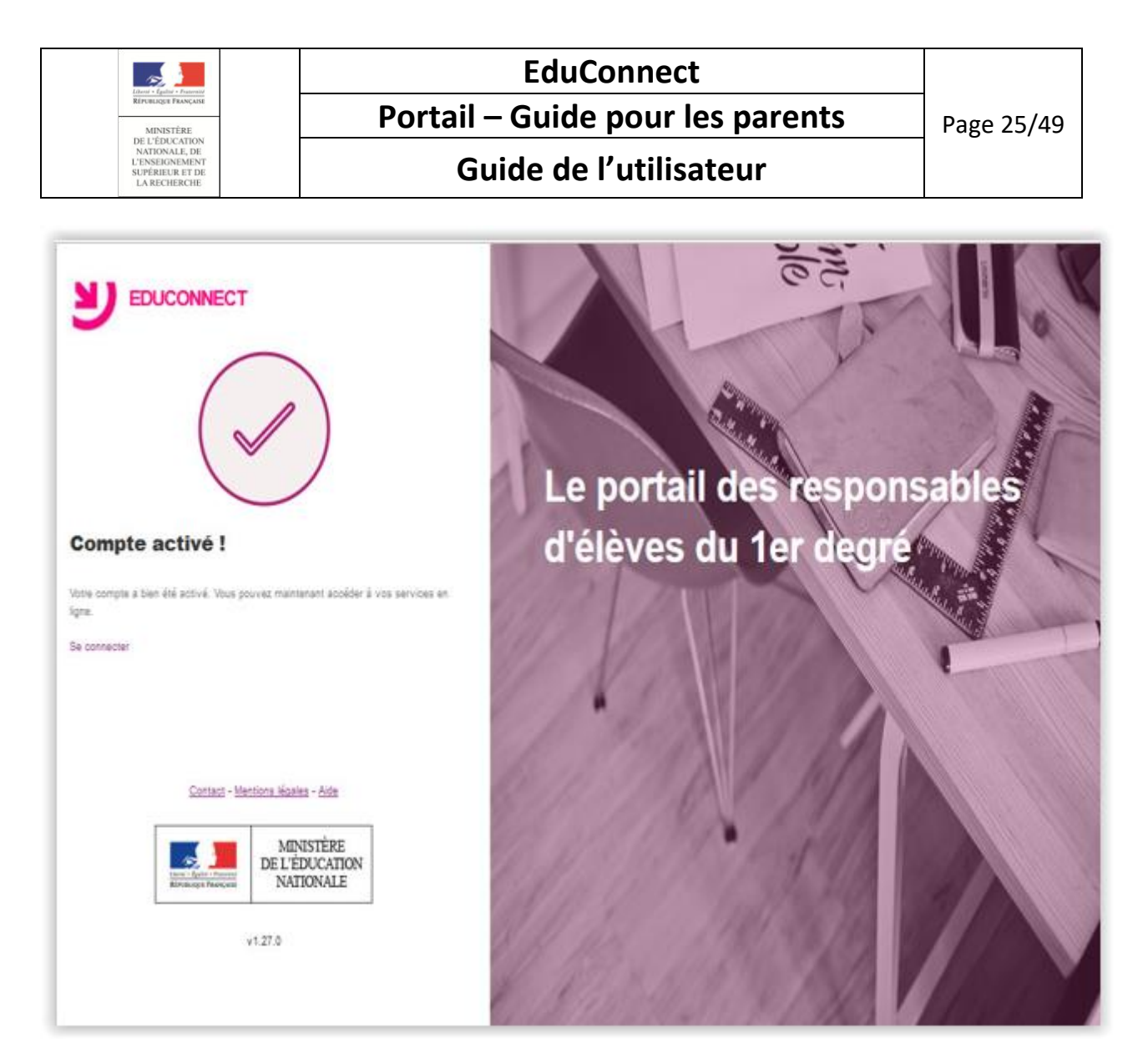

Lorsque vous cliquez sur le bouton « Se connecter », vous accédez à votre portail.

si vous ne trouvez pas le mail, vérifiez sa présence dans vos dossiers « courriers indésirables » ou dans la poubelle car il peut être signalé comme **Indésirable** ou **Spam.** Sinon, vous avez peut être saisi une adresse mail erronée. Vous pouvez vous reconnecter et vous pourrez la vérifier/modifier comme indiqué au chapitre « [Comment se connecter avec un compte dont l'adresse mail n'a pas été validée ?](#page-44-2) »

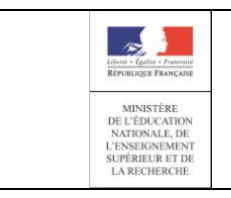

# **Guide de l'utilisateur**

# <span id="page-25-0"></span>3. Comment accéder au portail et aux services offerts ?

Votre compte étant activé, vous pouvez maintenant accéder à votre portail.

Pour cela, vous vous connectez via l'un des trois parcours et vous arrivez sur la page suivante avec la liste des services auxquels vous avez accès pour votre enfant ou chacun de vos enfants.

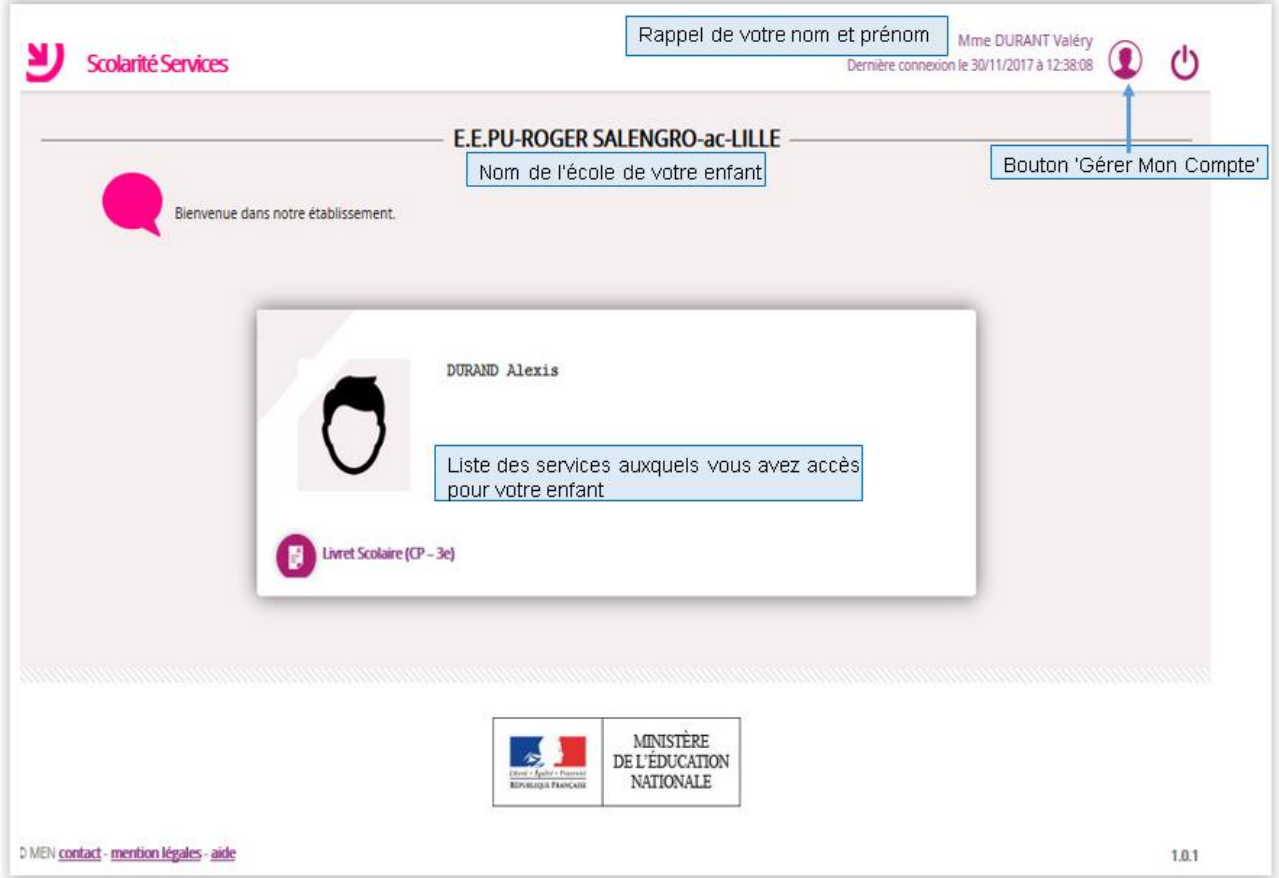

Si vous souhaitez consulter le Livret Scolaire Unique pour votre enfant, vous cliquez sur le lien et vous accéderez à la liste des différents bilans.

Vous devrez ensuite cliquer sur le bilan que vous souhaitez consulter :

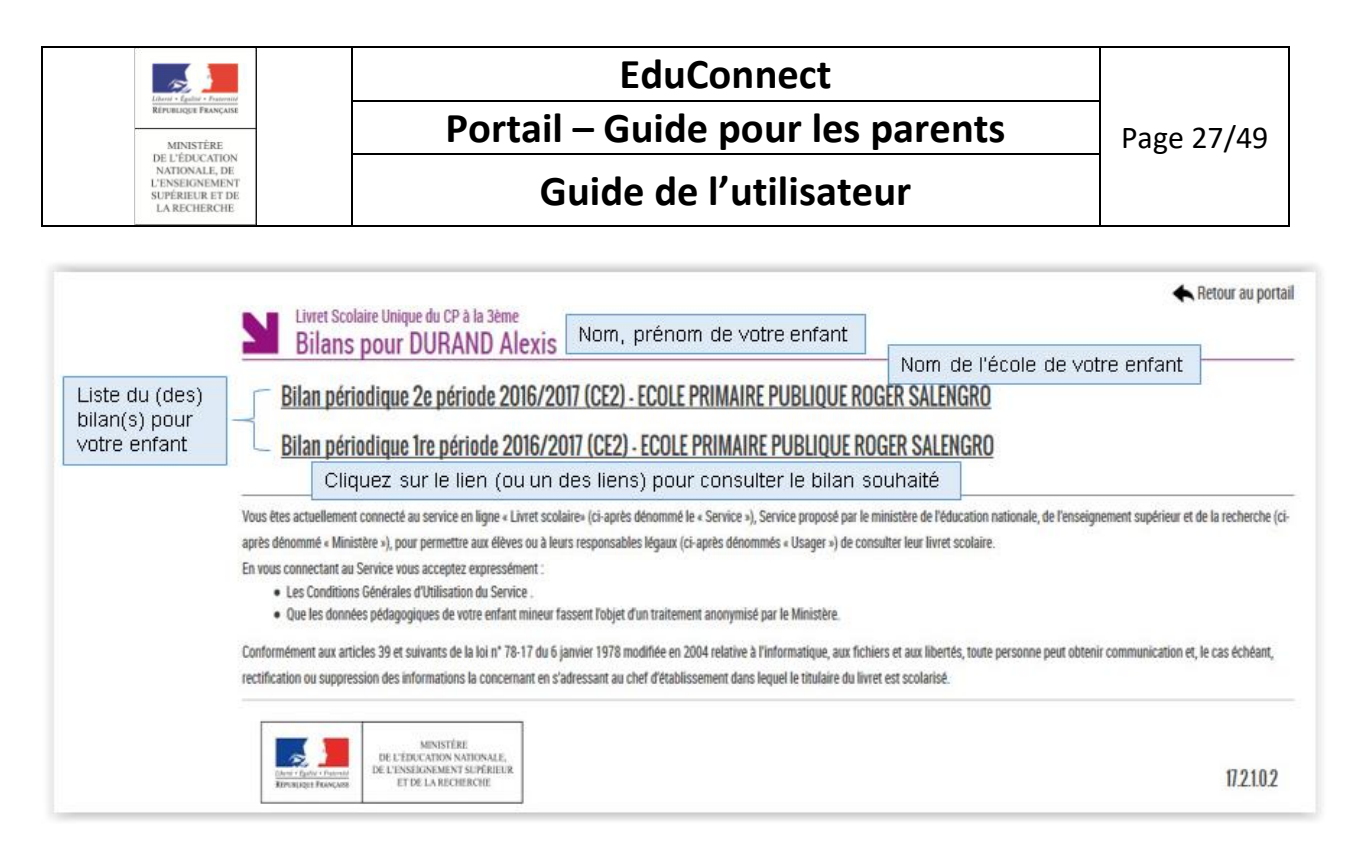

Lorsque vous cliquerez sur le bilan souhaité, il vous sera demandé de soit l'ouvrir soit l'enregistrer.

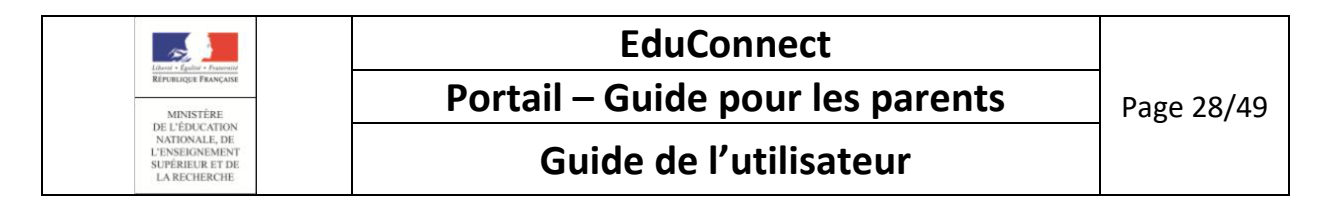

# <span id="page-27-0"></span>4. Comment gérer votre compte ?

Suite à votre connexion, vous arrivez sur le portail :

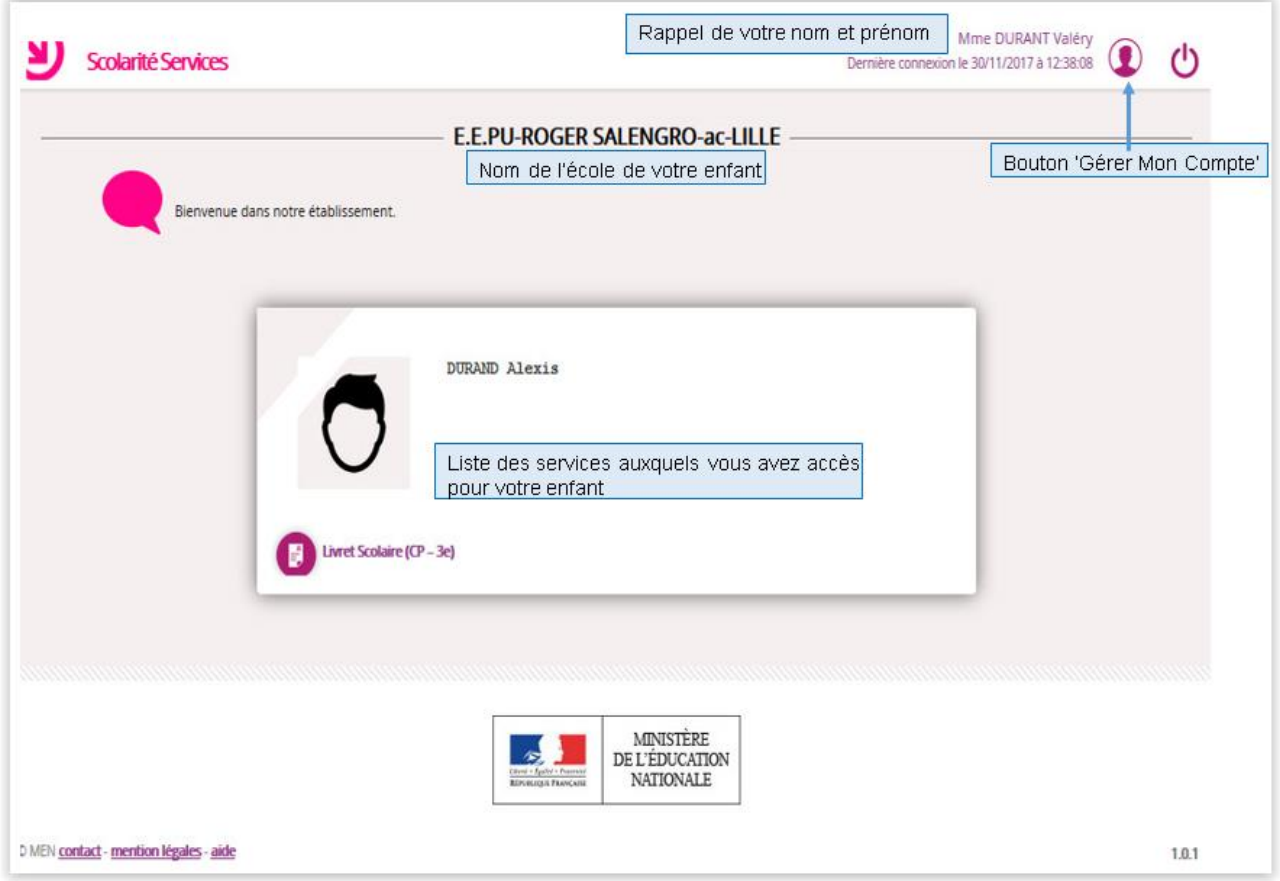

Pour accéder à votre espace personnel de gestion de compte, vous devez cliquer sur le bouton 'Gérer Mon Compte' (en haut, à droite de la page) pour accéder à la gestion de votre compte pour :

- Modifier votre mot de passe
- Modifier votre adresse mail
- Regrouper vos enfants (ajout d'enfants depuis un autre compte)

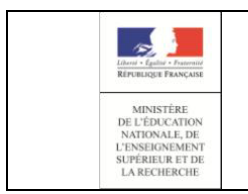

# **Guide de l'utilisateur**

# <span id="page-28-1"></span><span id="page-28-0"></span>4.1. Comment modifier votre mot de passe ?

#### 4.1.1. Connexion via FranceConnect

La connexion via FranceConnect ne permet pas de consulter ou modifier ni son identifiant ni son mot de passe EduConnect.

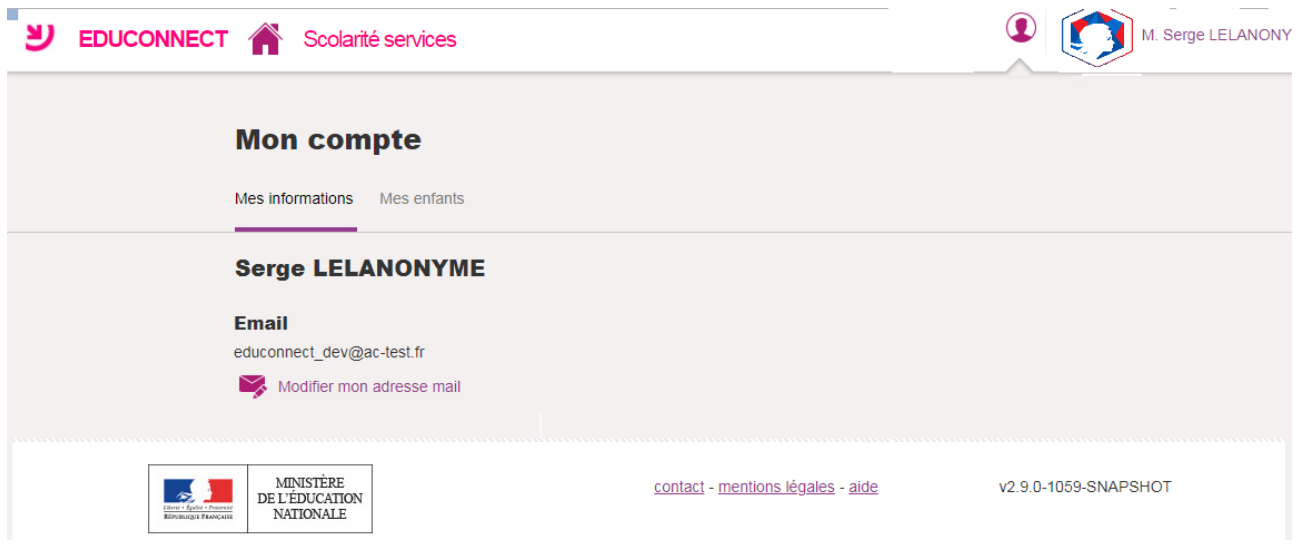

#### <span id="page-28-2"></span>4.1.2. Connexion avec un compte EduConnect

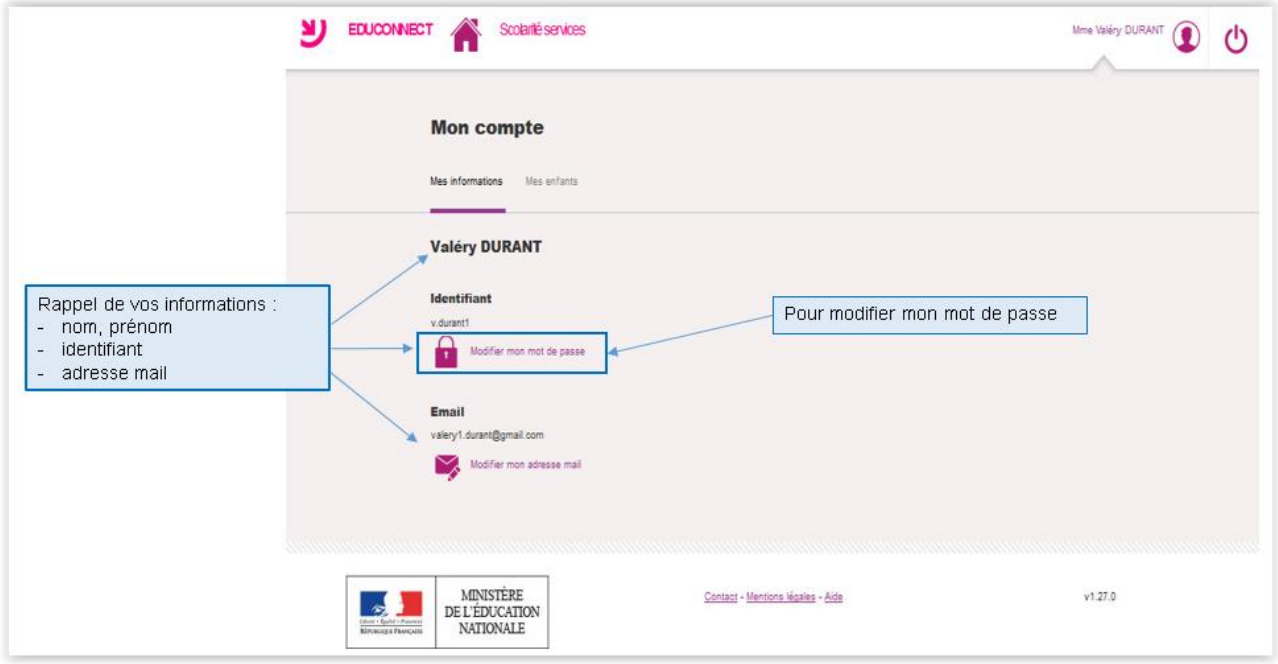

Vous devez cliquer sur « Modifier mon mot de passe » et saisir :

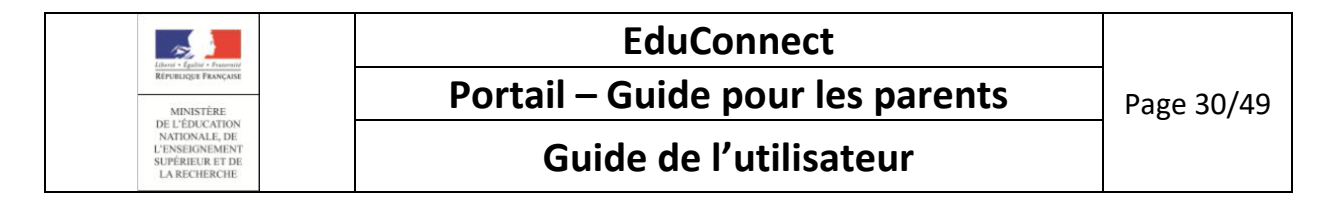

- le mot de passe avec lequel vous venez de vous connecter (mot de passe actuel)
- le nouveau mot de passe
- la confirmation du nouveau mot de passe

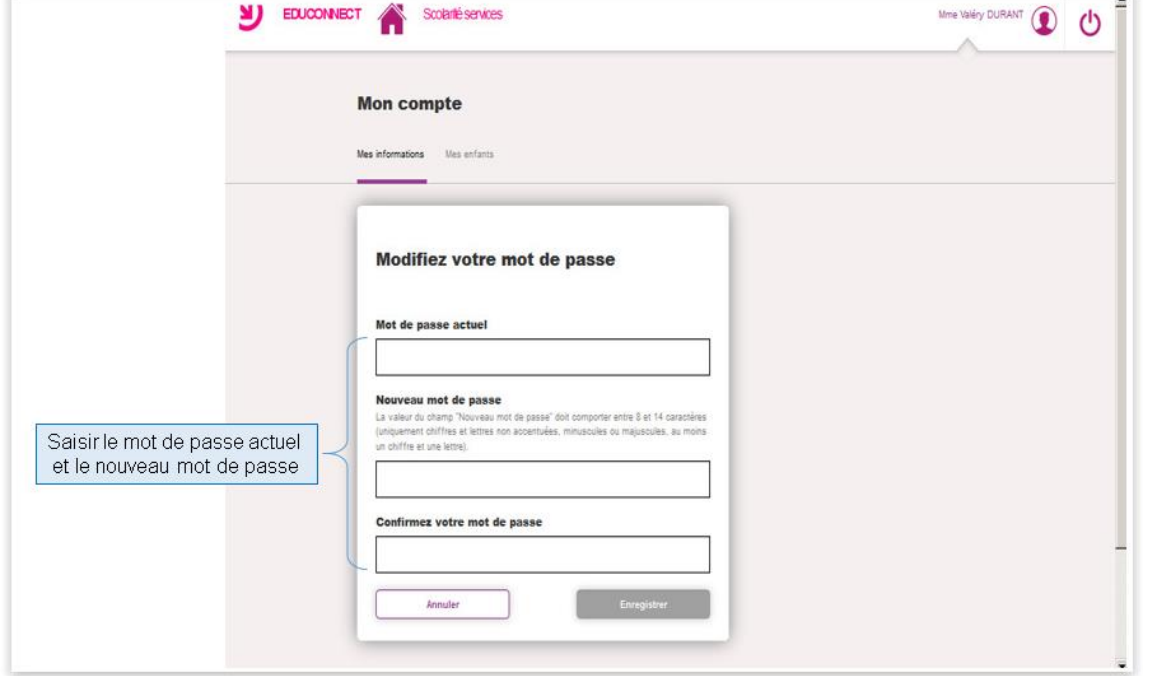

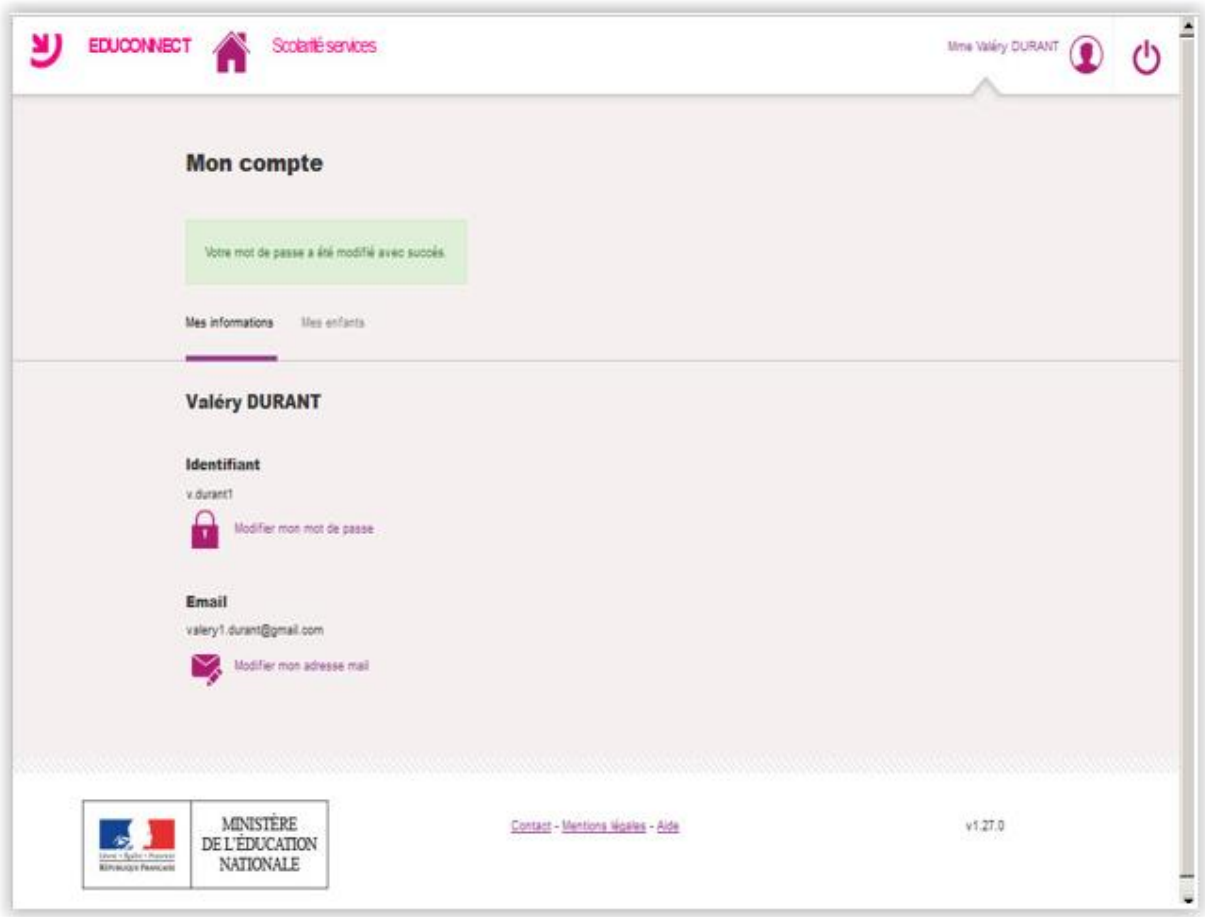

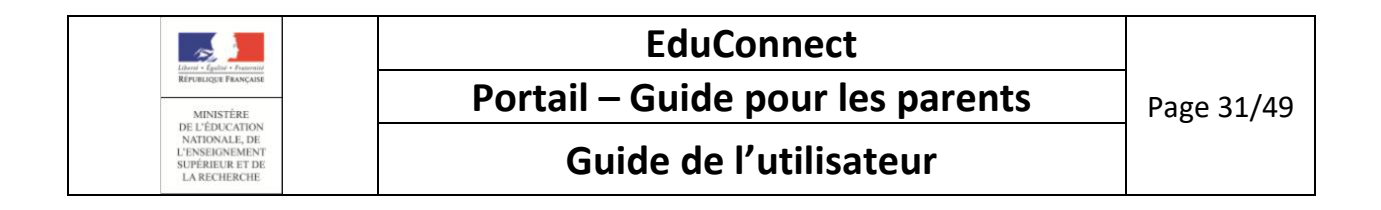

La modification du mot de passe est prise en compte à votre prochaine connexion.

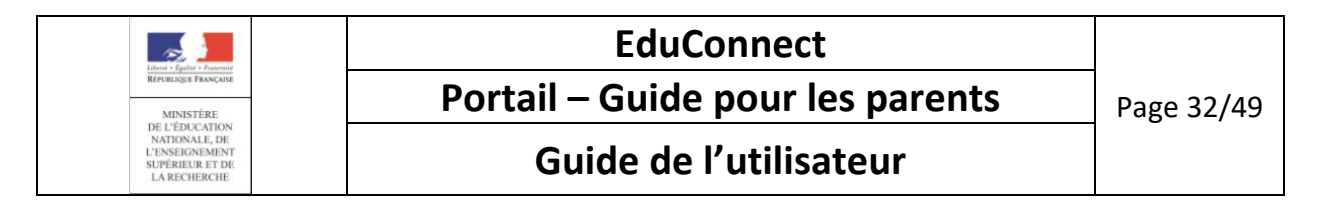

#### <span id="page-31-0"></span>4.2. Comment modifier votre adresse mail ?

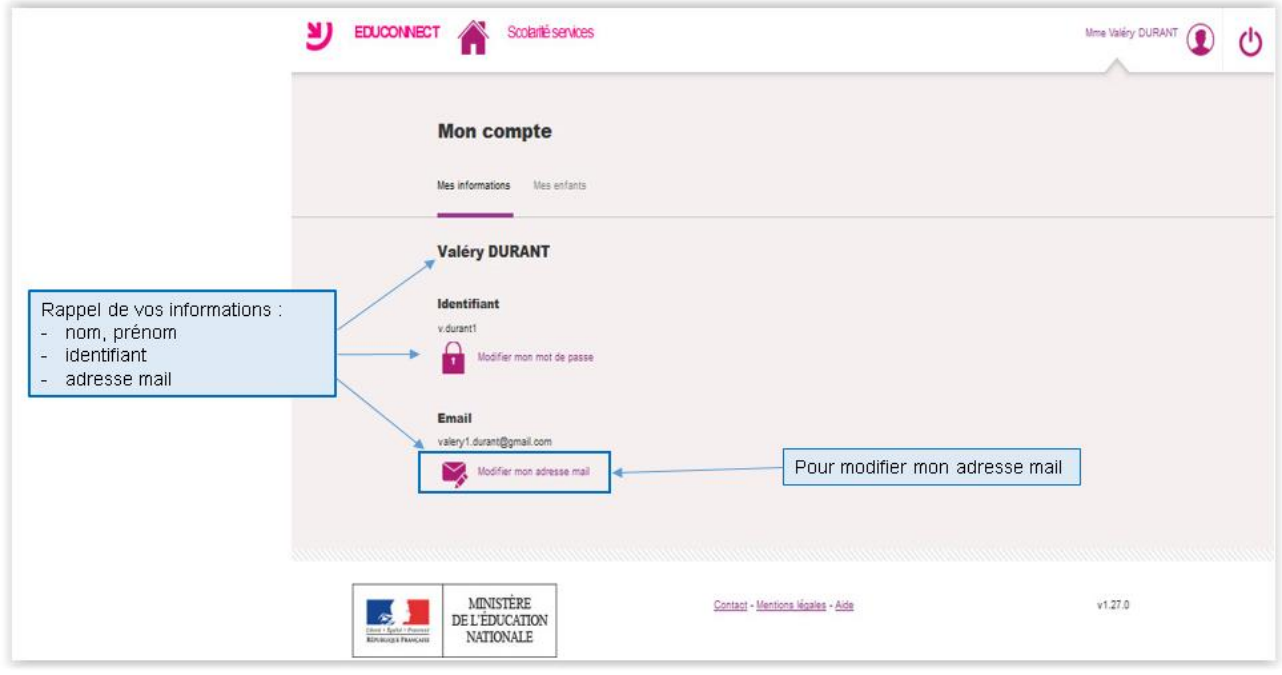

Vous devez cliquer sur ' « Modifier mon adresse mail » et saisir la nouvelle adresse mail ainsi que la confirmation de cette nouvelle adresse mail.

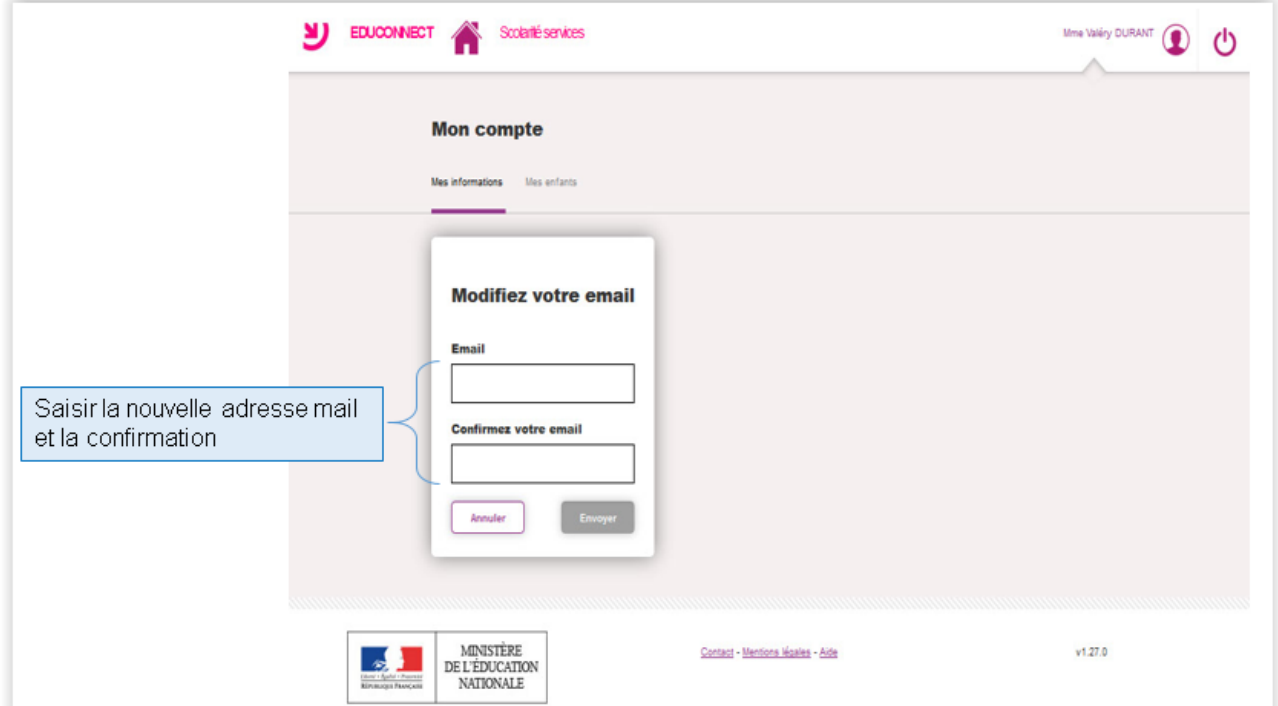

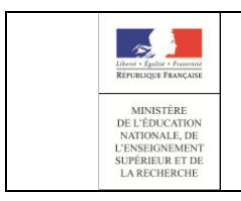

# **EduConnect Portail – Guide pour les parents** Page 33/49 **Guide de l'utilisateur**

Un message de confirmation de la modification est affiché :

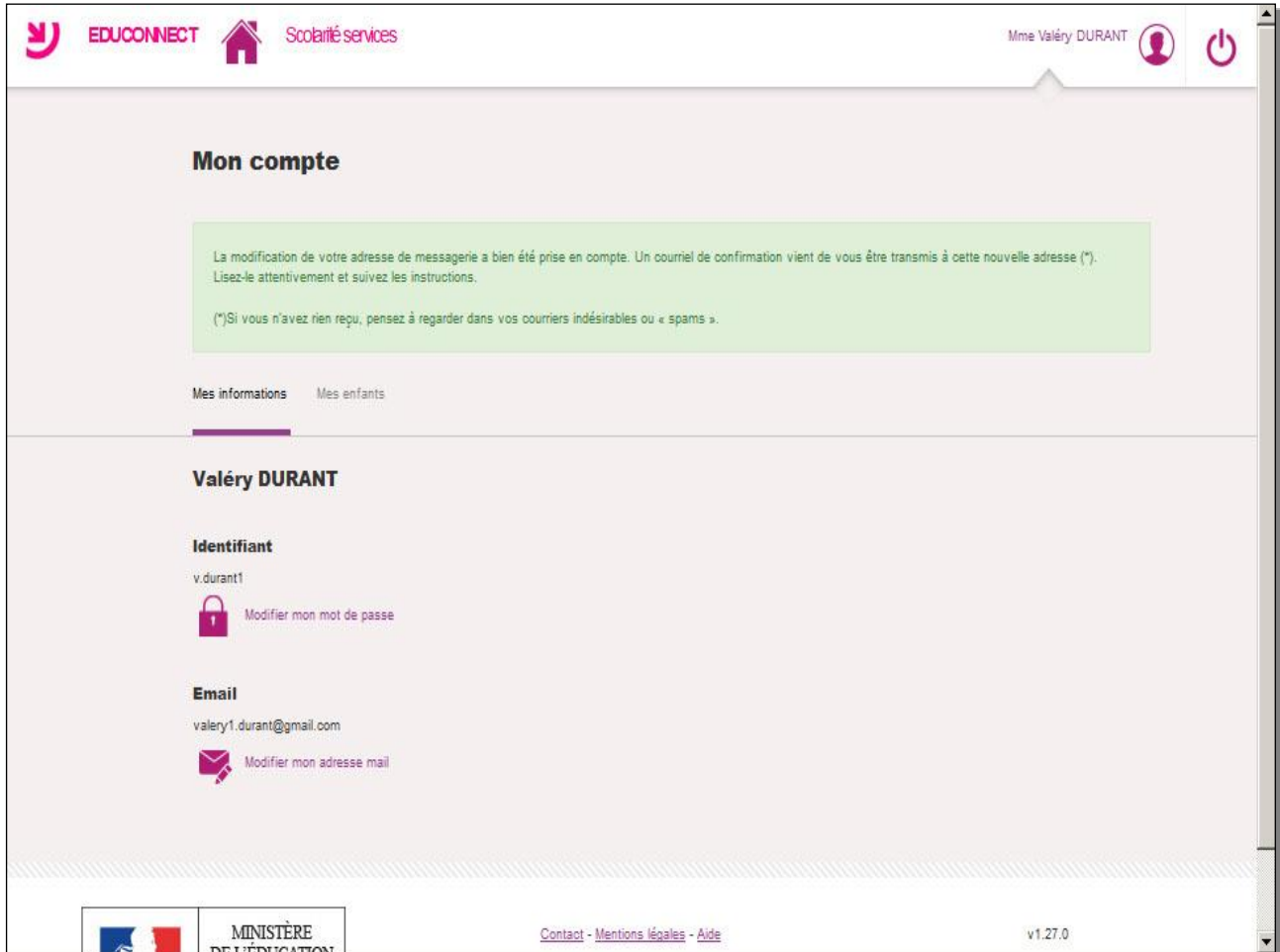

Deux courriels ont été envoyés :

- l'un, à l'ancienne adresse pour indiquer la nouvelle adresse mail
- l'autre, à la nouvelle adresse mail pour valider cette adresse en cliquant sur le lien présent dans ce courriel

Si vous aviez déjà fait une demande de modification d'adresse mail mais que vous n'aviez pas validé la nouvelle adresse (en cliquant dans le mail reçu), merci de vous reporter au chapitre « [Une demande de](#page-46-0)  [modification d'adresse mail est en cours](#page-46-0) »

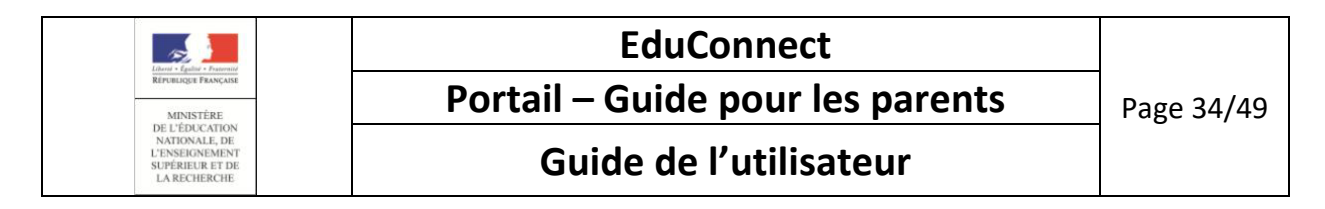

#### <span id="page-33-0"></span>4.3. Comment regrouper vos comptes ?

Si votre compte actif ne vous permet pas de visualiser certains de vos enfants et que vous recevez une notification d'un nouveau compte EduConnect, il vous est alors possible de regrouper ces comptes afin de visualiser l'ensemble de vos enfants.

Pour effectuer ce regroupement de comptes vous devez récupérer les identifiants et mots de passe des comptes à regrouper : courriers de notification pour les comptes non activés, identifiant/mot de passe pour les comptes activés.

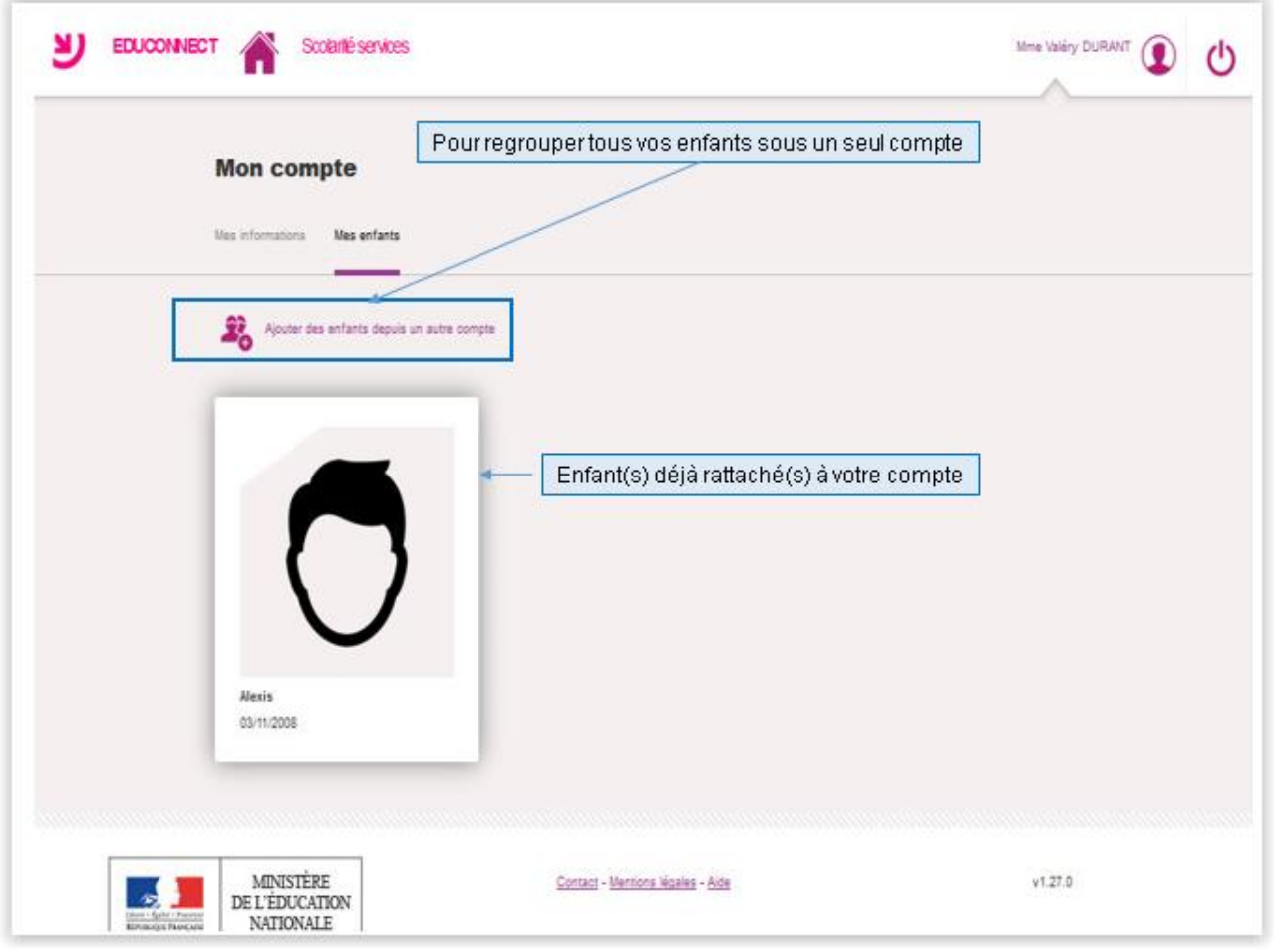

Pour regrouper tous vos enfants sous un seul compte, vous devez vous connecter avec le compte principal et cliquer sur l'onglet 'Mes enfants' et ensuite sur le lien 'Ajouter des enfants depuis un autre compte'.

#### 4.3.1. Ecran « Recherchez le compte »

<span id="page-33-1"></span>Vous devez alors saisir les informations du compte à regrouper (identifiant et mot de passe) :

- soit présentes sur les autres courriers de notification
- soit d'autres comptes déjà activés

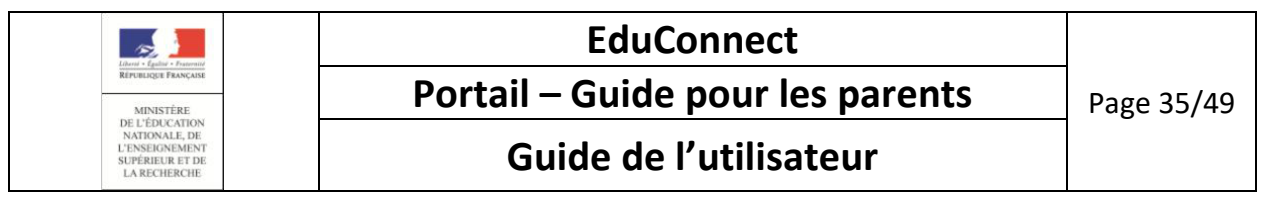

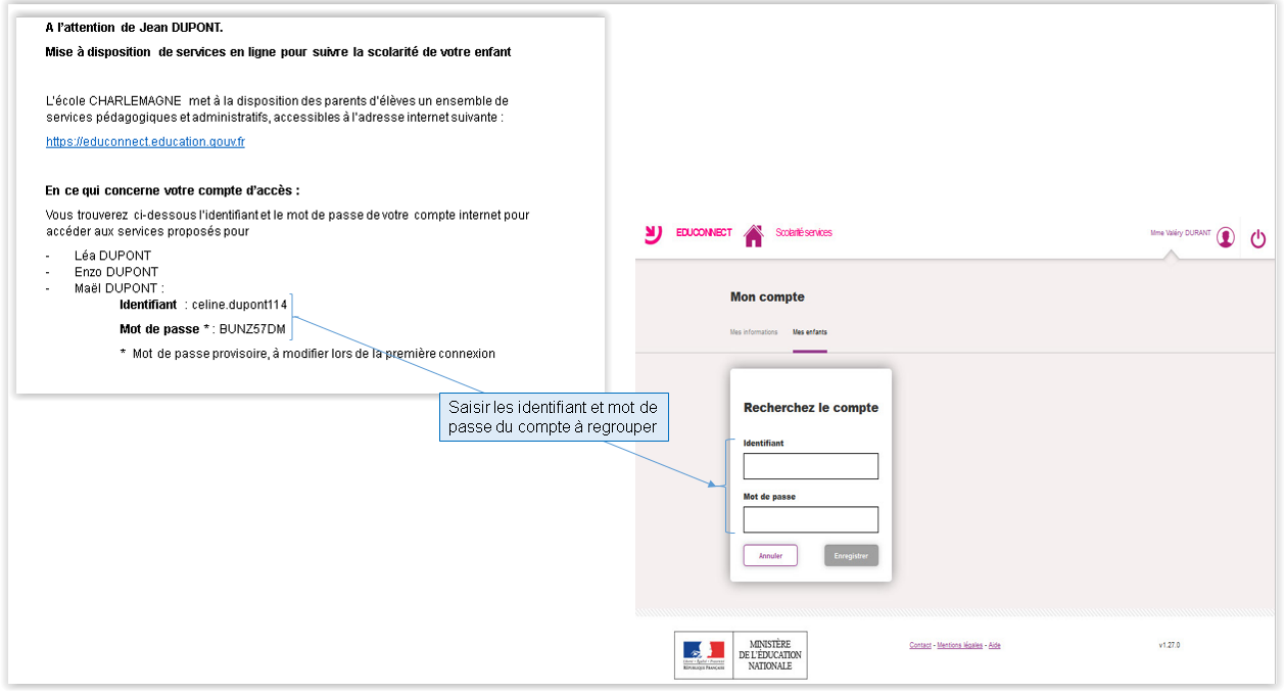

# 4.3.2. Ajout des autres enfants

<span id="page-34-0"></span>La liste des enfants à rajouter est affichée :

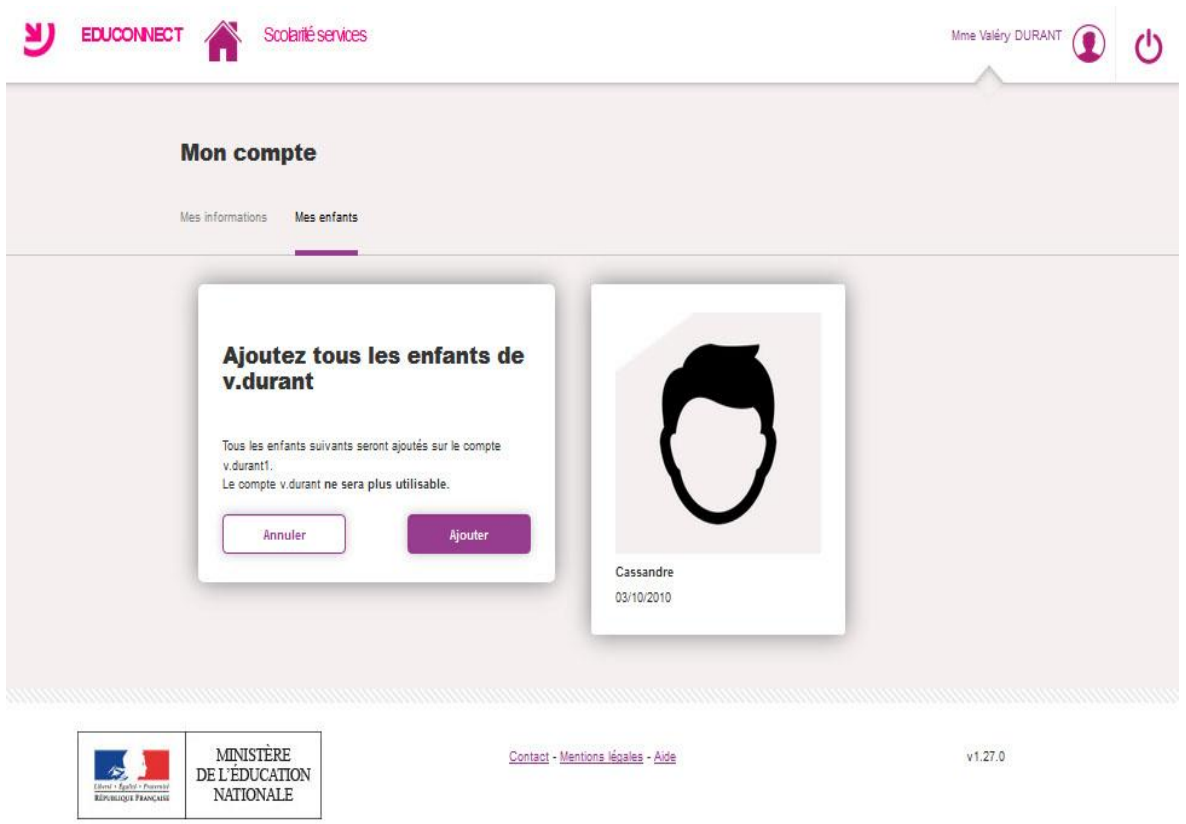

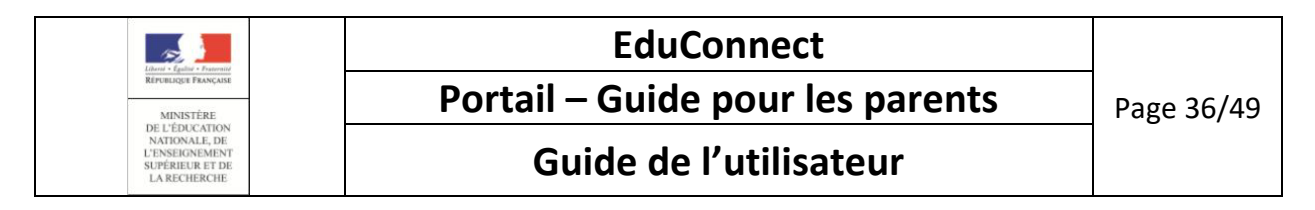

Vous devez cliquer sur le bouton 'Ajouter' pour regrouper votre(vos) enfant(s) au compte principal.

#### 4.3.3. Retour à l'écran de gestion des compte

<span id="page-35-0"></span>L'opération de regroupement étant terminée, vous pouvez voir, sur votre gestion de compte, tous vos enfants rattachés sous le compte principal :

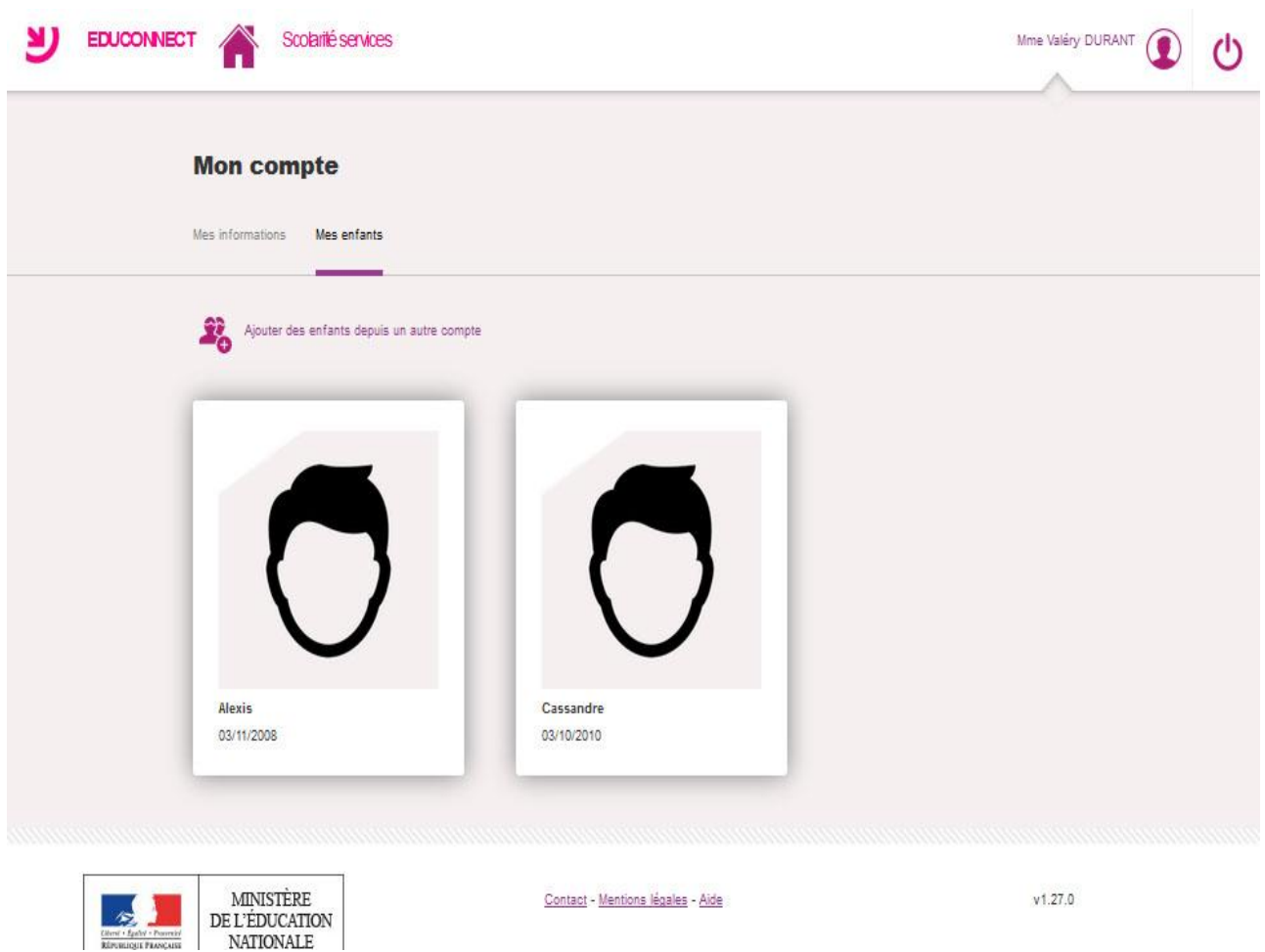

Si vous avez d'autres enfants à rattacher, vous devrez cliquer sur 'Ajouter des enfants depuis un autre compte' autant de fois que vous avez d'autres enfants à rattacher.

En revenant sur votre espace personnel, vous verrez vos différents enfants rattachés à votre compte et vous devrez cliquer sur la brique de l'un d'eux pour accéder aux services associés.

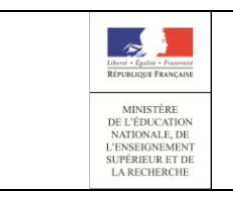

# **EduConnect Portail – Guide pour les parents** Page 37/49

**Guide de l'utilisateur**

# <span id="page-36-0"></span>5. Comment s'auto-dépanner ?

Si vous avez oublié/perdu vos identifiant ou mot de passe, vous avez la possibilité d'obtenir votre identifiant ou de réinitialiser votre mot de passe.

# <span id="page-36-1"></span>5.1. Comment faire si vous avez oublié/perdu votre identifiant ?

Si vous avez oublié/perdu votre identifiant, vous pouvez le demander en vous connectant et en cliquant sur « identifiant oublié »

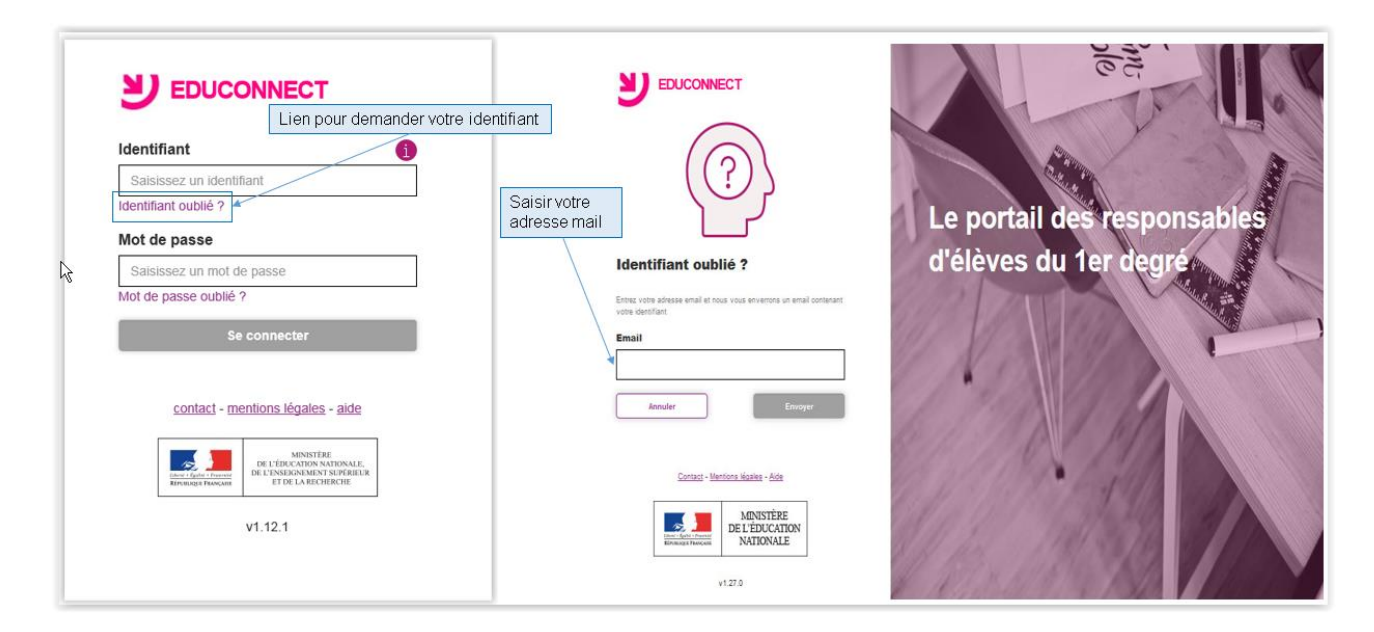

Vous devrez alors saisir votre adresse mail et un mail contenant votre identifiant vous sera envoyé à cette adresse.

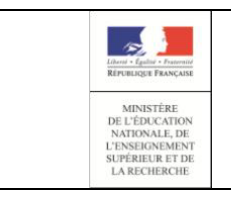

# **EduConnect Portail – Guide pour les parents** Page 38/49

# **Guide de l'utilisateur**

#### 5.1.1. Vous avez confirmé votre adresse mail

<span id="page-37-0"></span>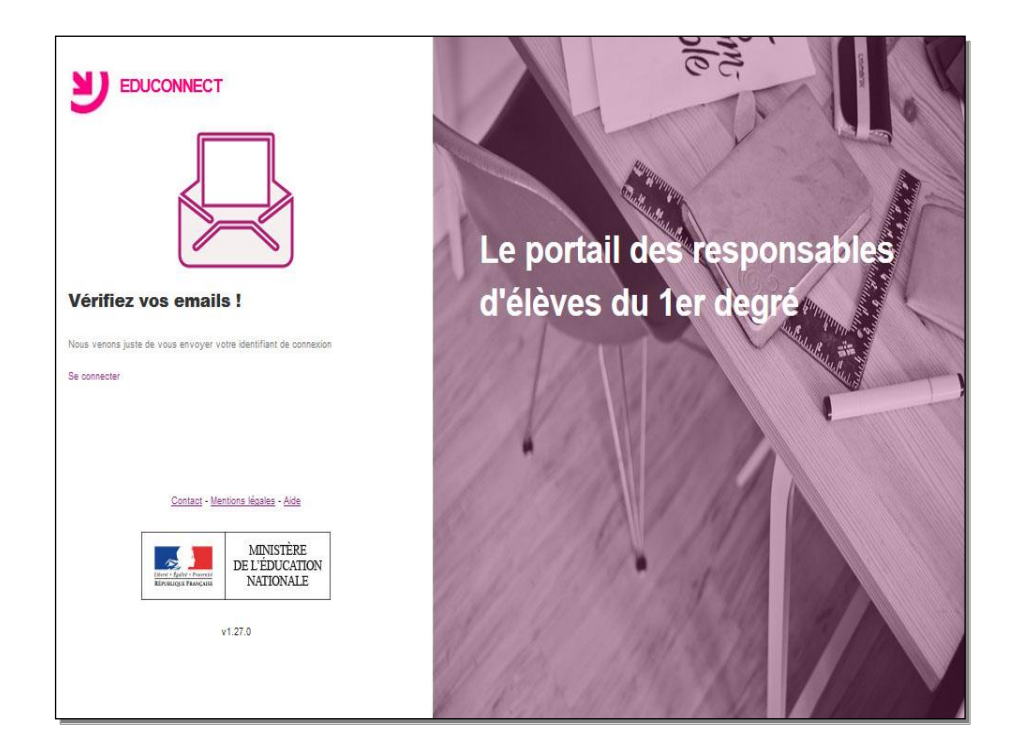

Un mail a été envoyé à l'adresse indiquée contenant votre identifiant (ou la liste des identifiants rattachés à l'adresse indiquée)

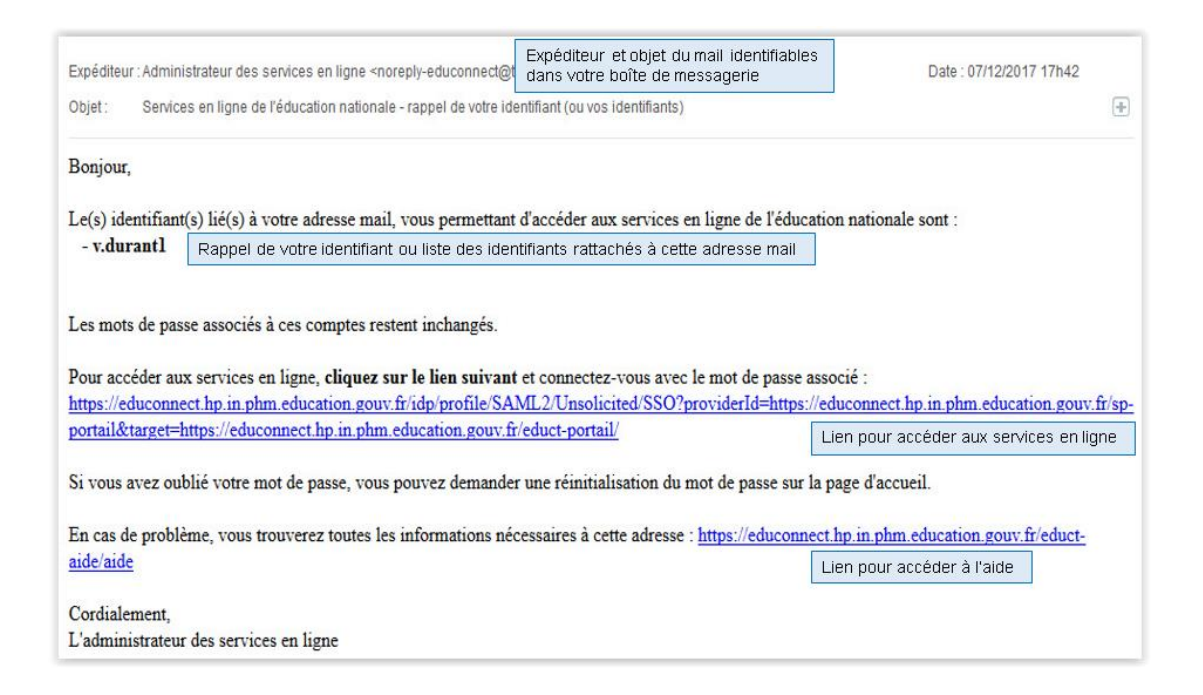

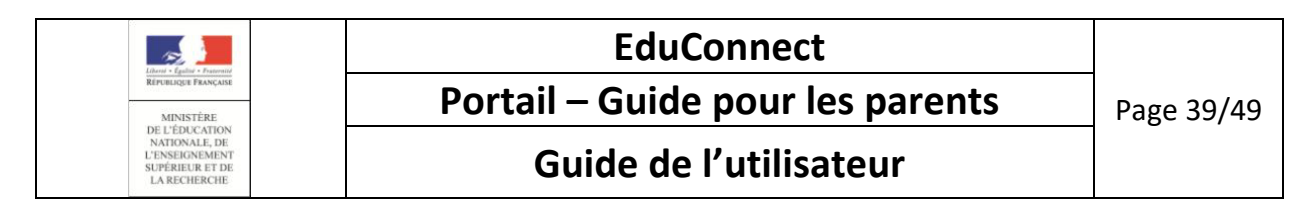

#### 5.1.2. Vous n'avez pas confirmé votre adresse mail

<span id="page-38-0"></span>Si l'adresse mail n'est pas reconnue, un message d'erreur est affiché

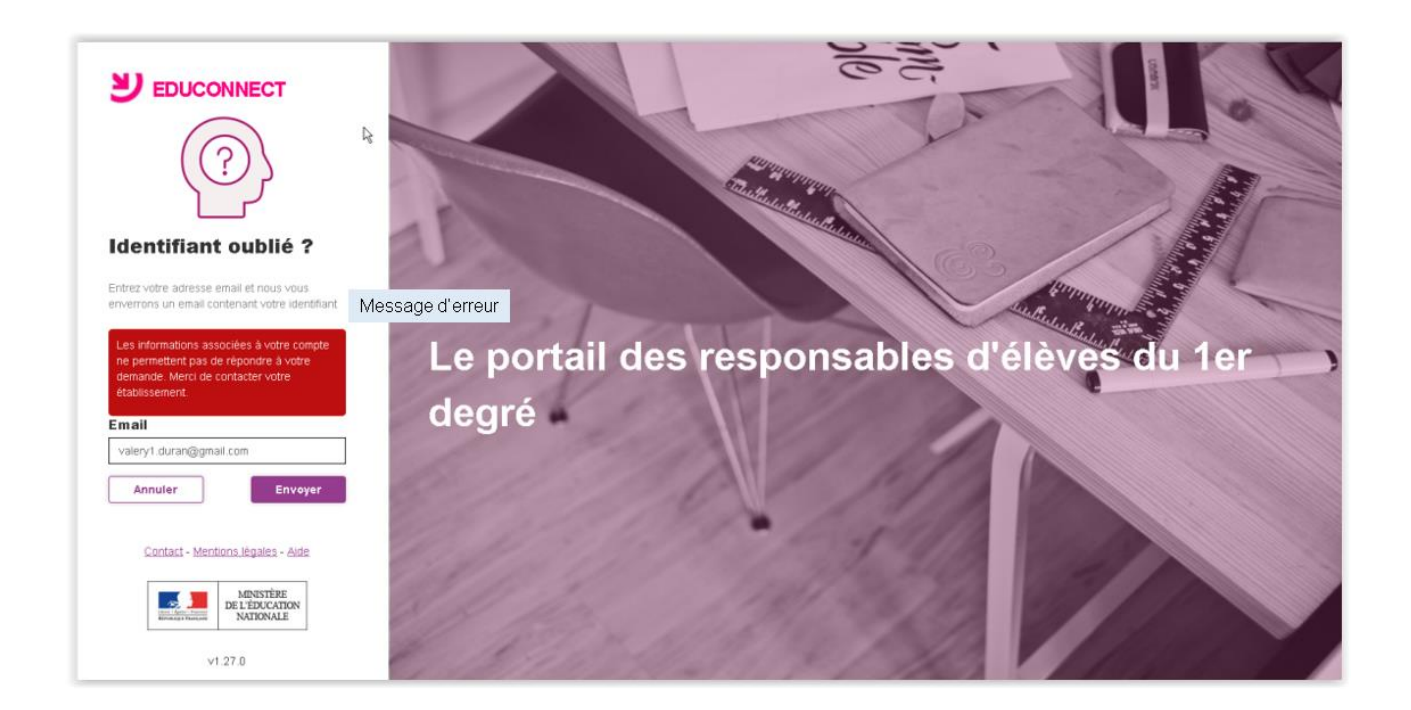

Ce message apparaît si aucun compte n'est rattaché à cette adresse : erreur de saisie dans l'adresse, compte non activé sans adresse mail rattachée.

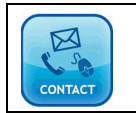

Si vous n'arrivez pas à vous auto-dépanner, vous devez prendre contact avec l'équipe d'assistance dont les coordonnées et modalités vous sont données par le lien « contact » en bas d'écran.

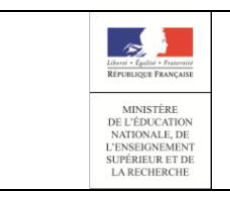

# **EduConnect Portail – Guide pour les parents** Page 40/49

# **Guide de l'utilisateur**

# <span id="page-39-0"></span>5.2. Comment faire si vous avez oublié/perdu votre mot de passe ?

Si vous avez oublié/perdu votre mot de passe, vous pouvez le demander en vous connectant et en cliquant sur «mot de passe perdu».

Sur cette page, un bouton « s'identifier avec FranceConnect » vous permet de vous connecter grâce à vos informations FranceConnect (cf [: 2.1P](#page-4-1)arcours [FranceConnect\)](#page-4-1).

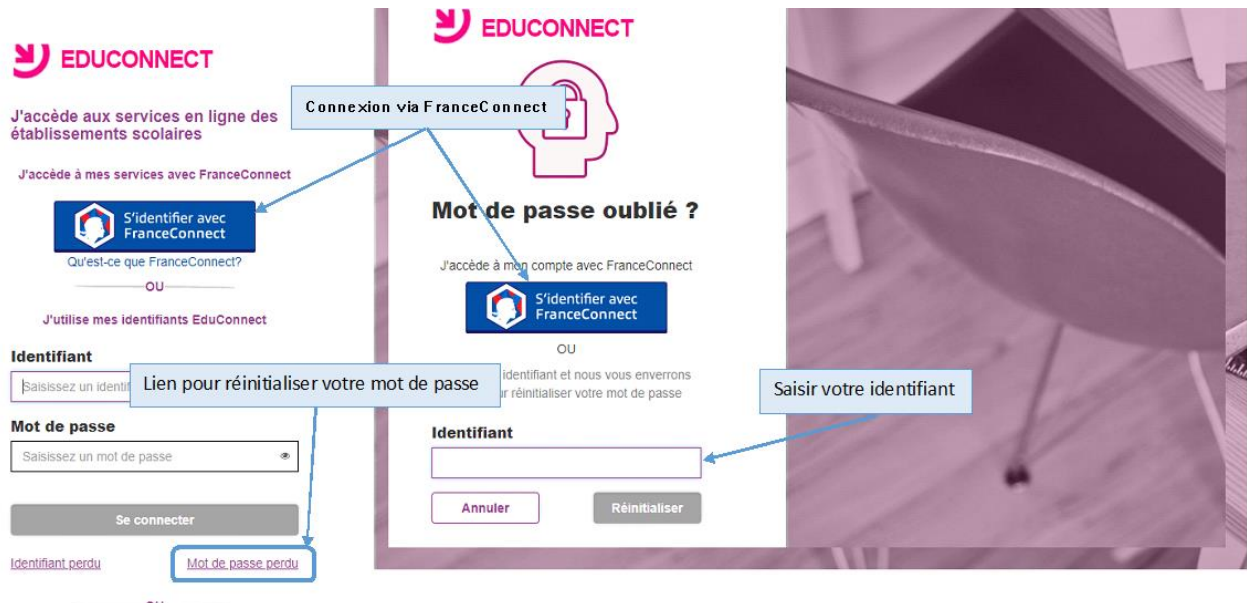

Vous devrez alors saisir votre identifiant et un mail, contenant un lien pour réinitialiser votre mot de passe, sera envoyé à l'adresse mail rattachée à l'identifiant saisi.

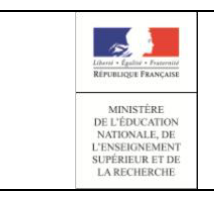

**EduConnect Portail – Guide pour les parents** Page 41/49

# **Guide de l'utilisateur**

#### 5.2.1. Vous vous êtes déjà connecté et vous avez confirmé votre adresse mail

<span id="page-40-0"></span>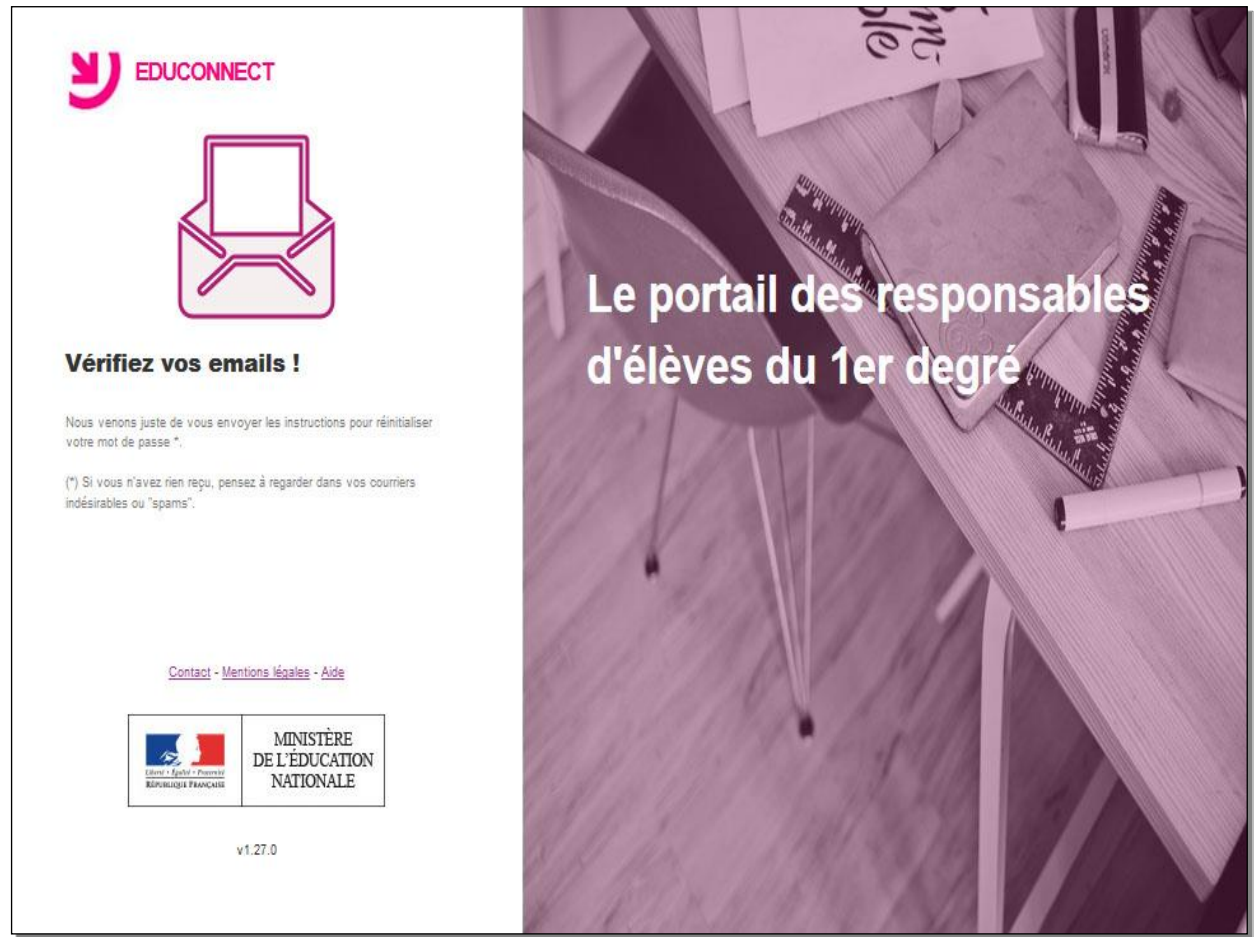

Un mail a été envoyé à l'adresse rattachée à l'identifiant saisi avec en référence le n° de la demande de réinitialisation

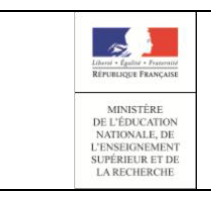

# **EduConnect Portail – Guide pour les parents** Page 42/49

# **Guide de l'utilisateur**

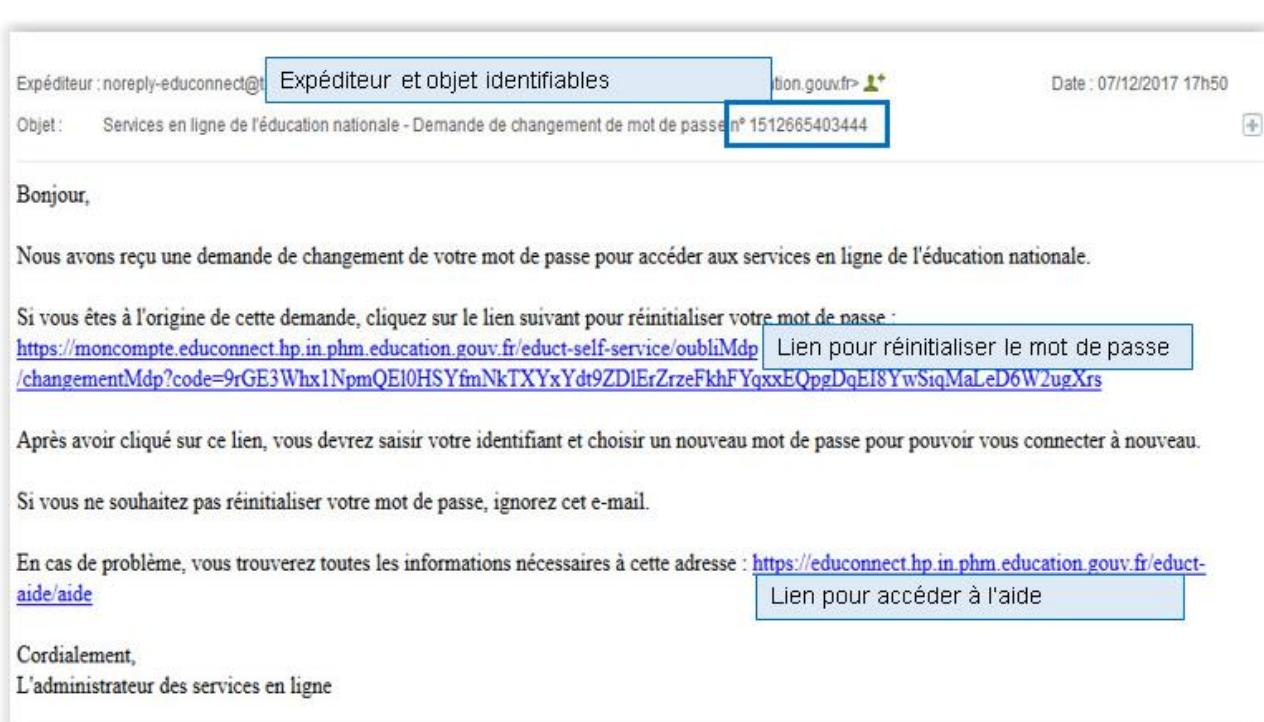

#### Le lien de réinitialisation du mot de passe vous permet de saisir le mot de passe rattaché à votre identifiant

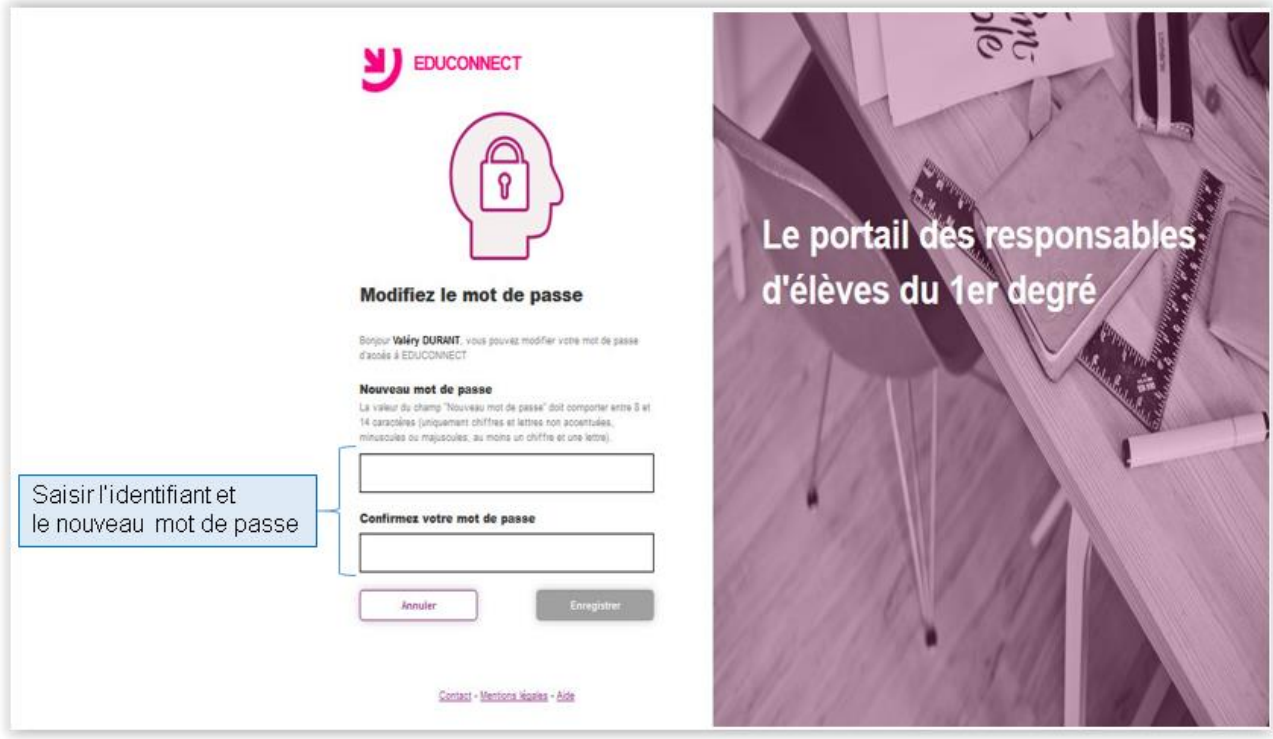

#### 5.2.2. Vous ne vous êtes jamais connecté ou vous vous êtes connecté mais vous n'avez pas validé votre adresse mail

<span id="page-41-0"></span>Si l'identifiant est partiellement reconnu (adresse mail non confirmée, compte non notifié ou notifié et non activé), un message d'erreur est affiché

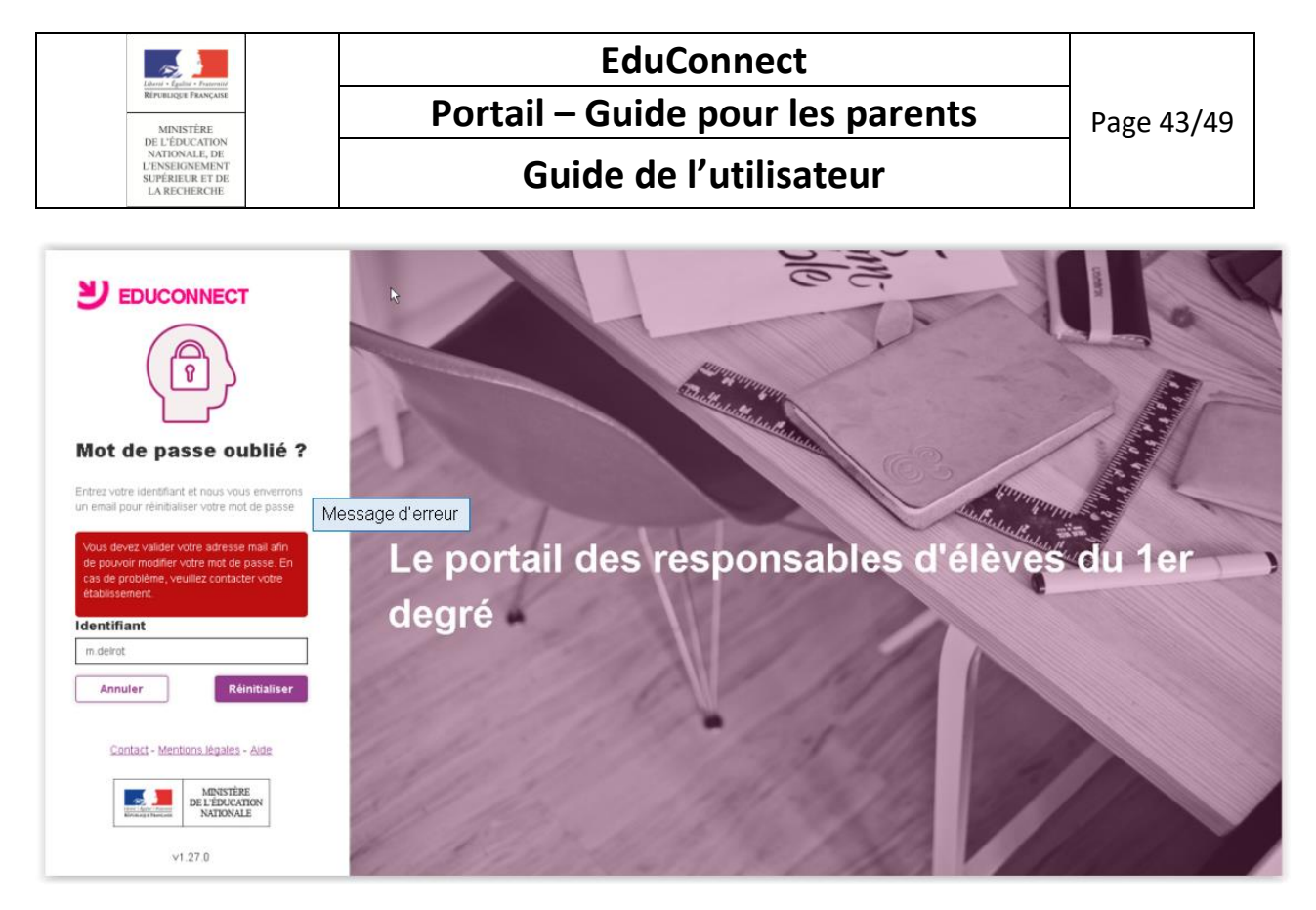

Si vous n'avez pas validé votre adresse mail, vous devez rechercher le mail (cf Que faire si vous ne retrouvez [plus le mail pour valider votre adresse mail ?\)](#page-48-0) et cliquer sur le lien présent dans ce mail pour valider votre adresse mail. Ensuite, vous pourrez reprendre au chapitre « 6.2.1 Vous vous êtes déjà connecté et vous [avez confirmé votre adresse mail](#page-40-0) »

#### 5.2.3. Vous saisissez un identifiant non reconnu

<span id="page-42-0"></span>Si l'identifiant n'est pas reconnu (inexistant dans l'annuaire EduConnect : erreur dans la saisie de l'identifiant…), un message d'erreur est affiché

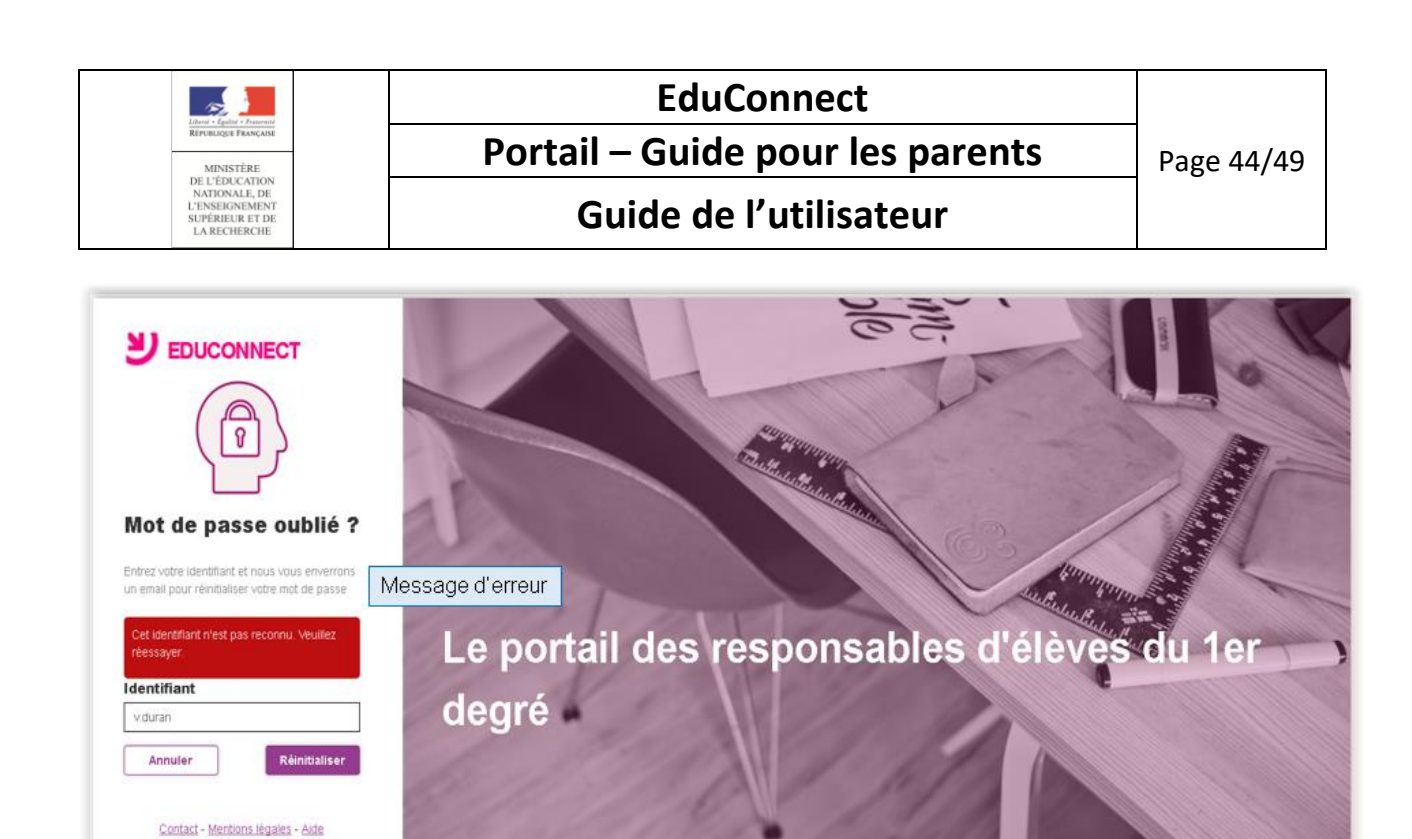

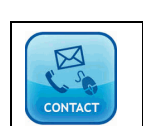

MINISTÈRE<br>DE L'ÉDUCATION<br>NATIONALE

 $V1.27.0$ 

 $\mathcal{L}$ 

Si vous n'arrivez pas à vous auto-dépanner, vous devez prendre contact avec l'équipe d'assistance dont les coordonnées et modalités vous sont données par le lien « contact » en bas d'écran.

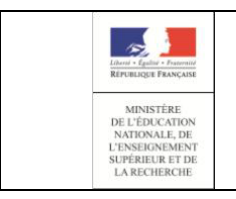

# **EduConnect**

**Portail – Guide pour les parents** Page 45/49

**Guide de l'utilisateur**

# <span id="page-44-0"></span>6. Autres cas

### <span id="page-44-1"></span>6.1. Que faire si la date de naissance de votre enfant est incorrecte ?

Lors de la saisie de la date de naissance de votre enfant, vous obtenez le message d'erreur suivant : 'La date de naissance saisie est incorrecte'

Vous devez alors prendre contact avec le directeur d'école pour lui demander de rectifier cette date. La modification sera effective quelques jours après et vous pourrez alors reprendre l'activation de votre compte (cf «Comment activer votre compte ? »)

# <span id="page-44-2"></span>6.2. Comment se connecter avec un compte dont l'adresse mail n'a pas été validée ?

Lors de la connexion avec un compte dont l'adresse mail n'a pas été validée, il vous sera demandé de vérifier, modifier si nécessaire l'adresse saisie à la 1ère connexion ou dans la gestion de votre compte et valider cette adresse.

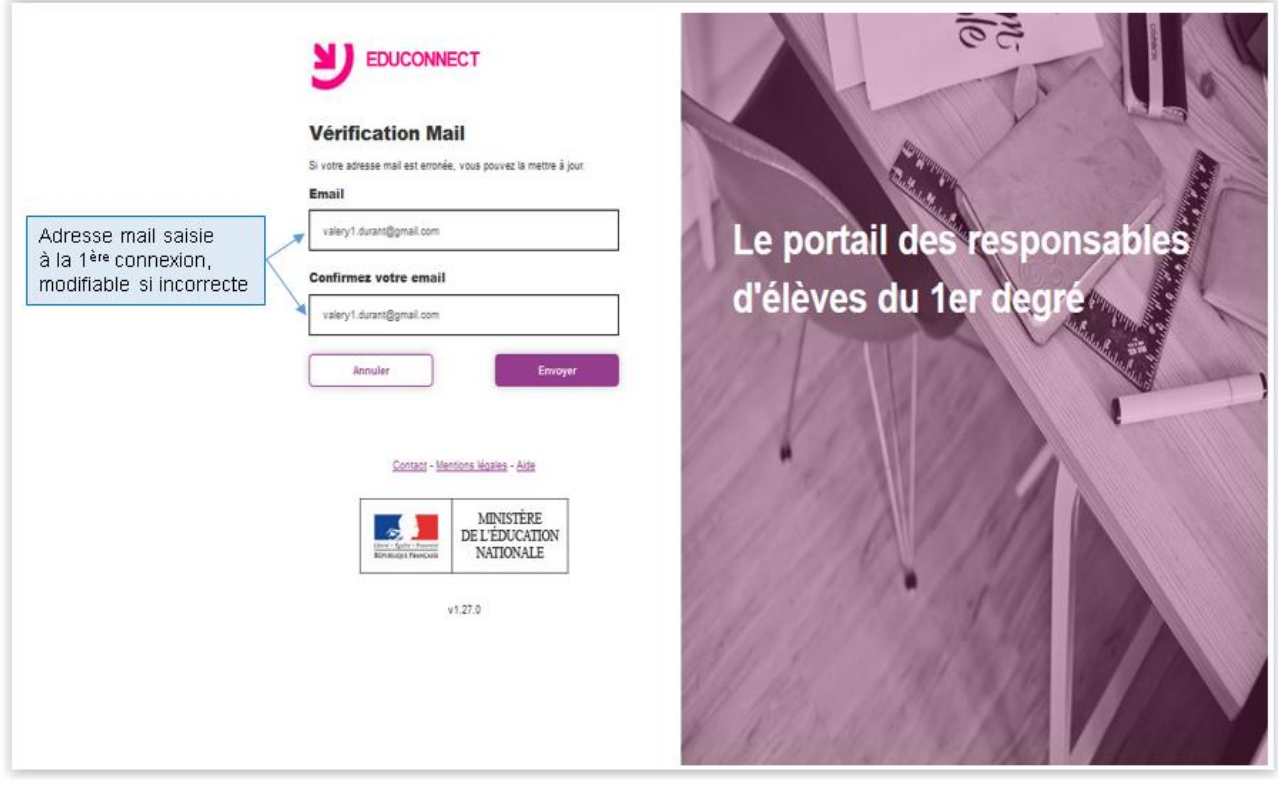

Si vous validez l'adresse sans effectuer de correction, un mail de confirmation vous sera renvoyé à cette adresse.

Si vous rectifiez votre adresse, un mail sera envoyé à la nouvelle adresse saisie, pour confirmation.

Dans le cas du parcours par notification, votre compte ne sera activé que lors que votre adresse mail sera validée.

Dans le cas du parcours FranceConnect ou de l'auto inscription par SMS, votre compte sera activé dès la fin du parcours d'inscriptio. Vous pourrez vous connecter même avec une adresse mail non confirmée.

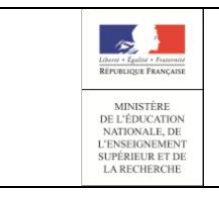

# **EduConnect Portail – Guide pour les parents** Page 46/49

# **Guide de l'utilisateur**

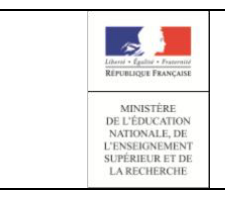

**Guide de l'utilisateur**

# <span id="page-46-0"></span>6.3. Comment modifier votre adresse mail quand une demande de modification

# d'adresse mail est déjà en cours

Si vous avez déjà effectué une demande de modification d'adresse mail mais que vous n'avez pas validé la nouvelle adresse ou que vous avez perdu le courriel, vous avez la possibilité de demander à nouveau le renvoi de ce courriel.

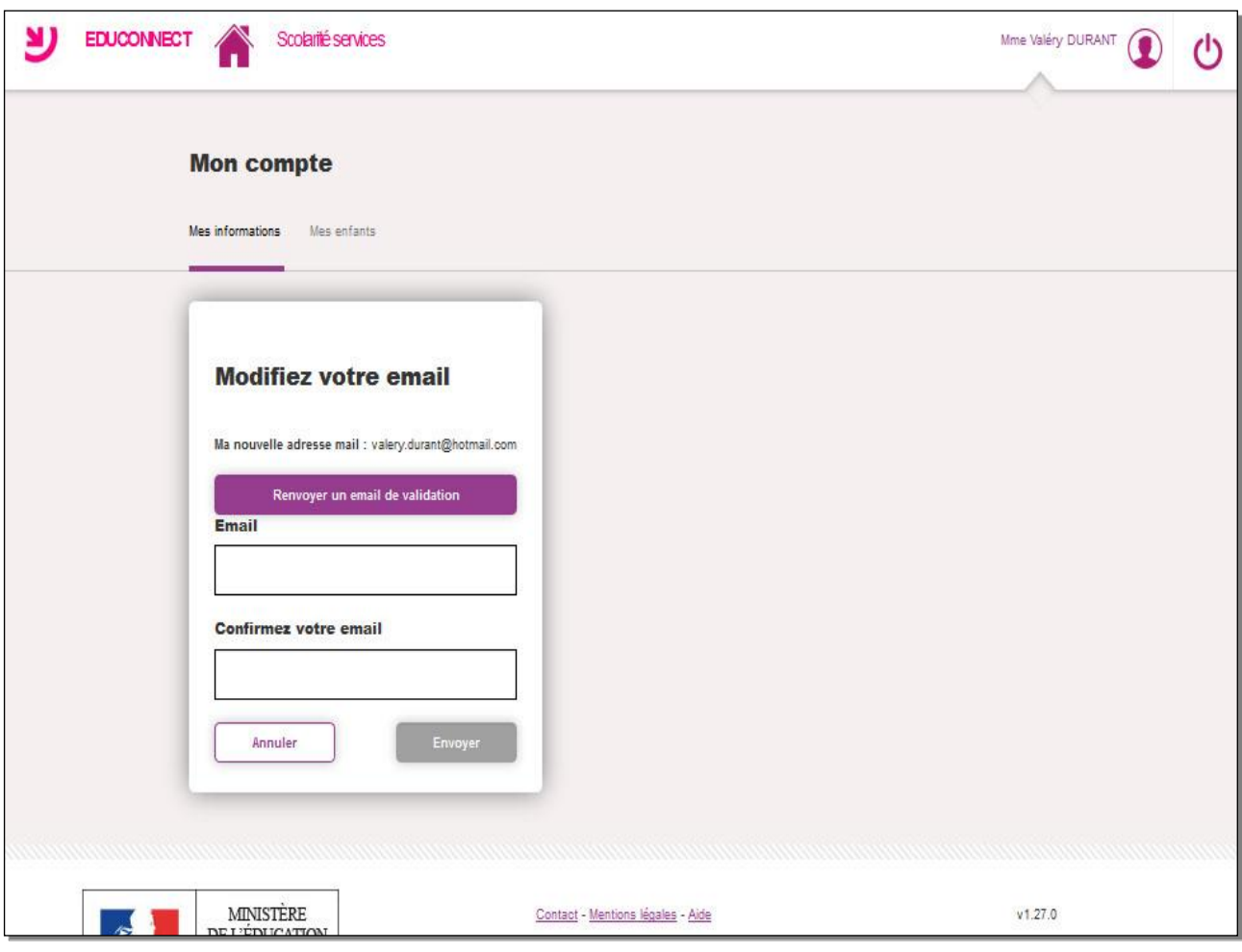

Pour cela, soit vous cliquez sur ' « Renvoyez un email de validation » soit vous saisissez à nouveau votre adresse mail.

Si vous cliquez cliquer sur « Renvoyez un email de validation » , la confirmation de l'envoi du courriel est affichée :

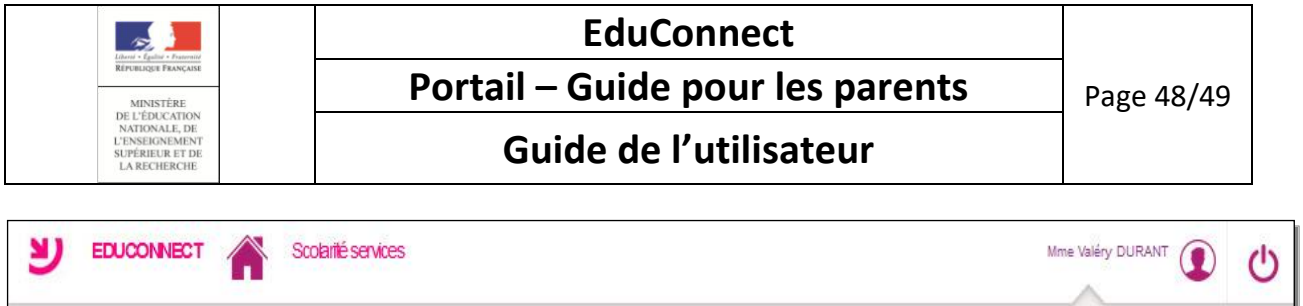

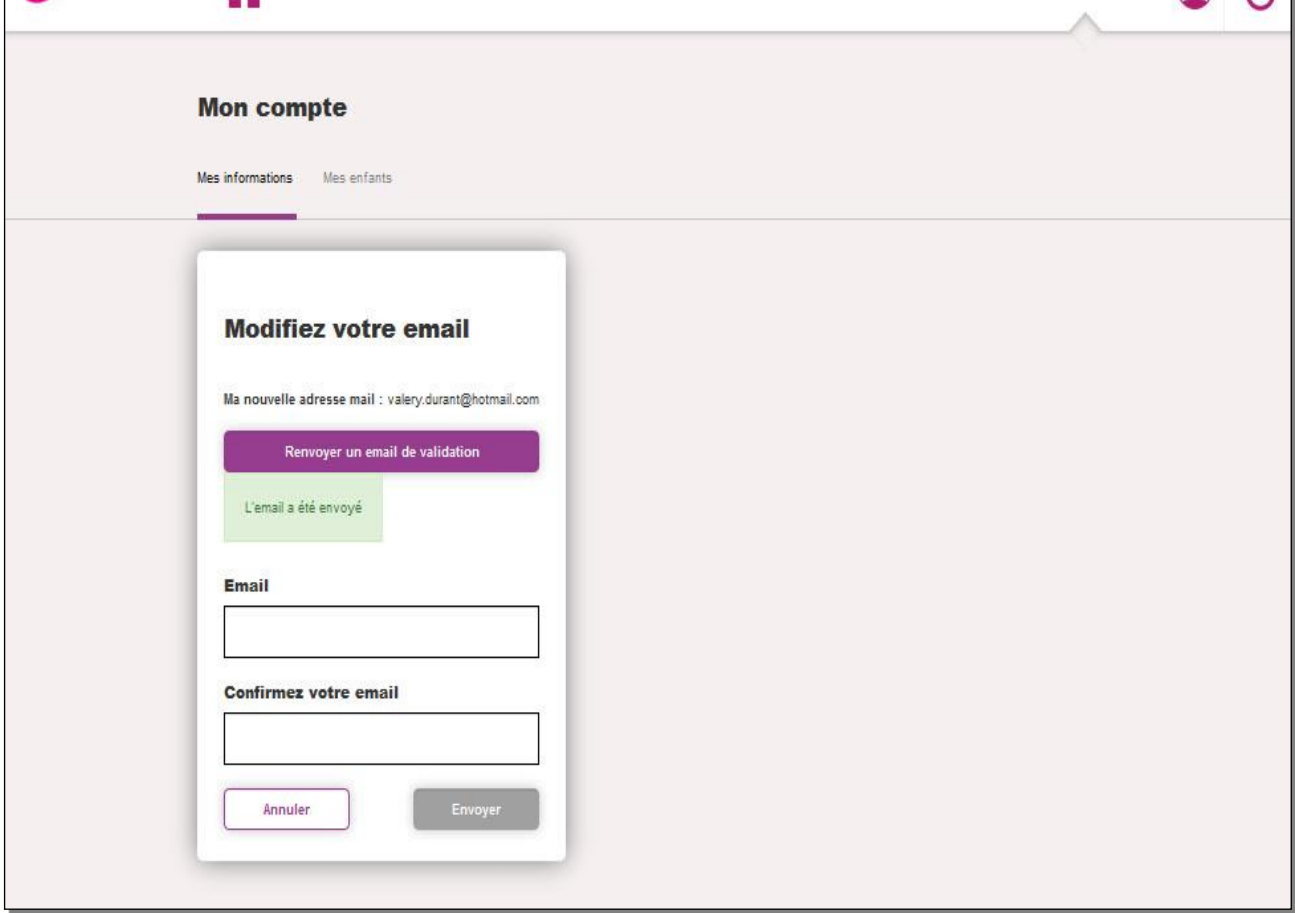

Si vous saisissez à nouveau une adresse mail, la confirmation d'envoi du courriel est affichée et deux courriels sont à nouveau envoyés : un à l'ancienne adresse et l'autre à l'adresse saisie.

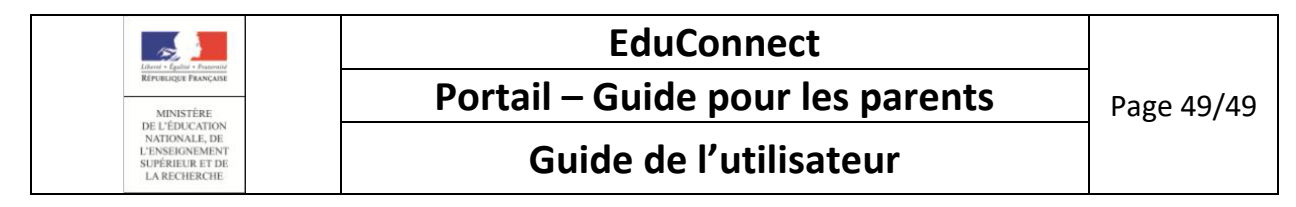

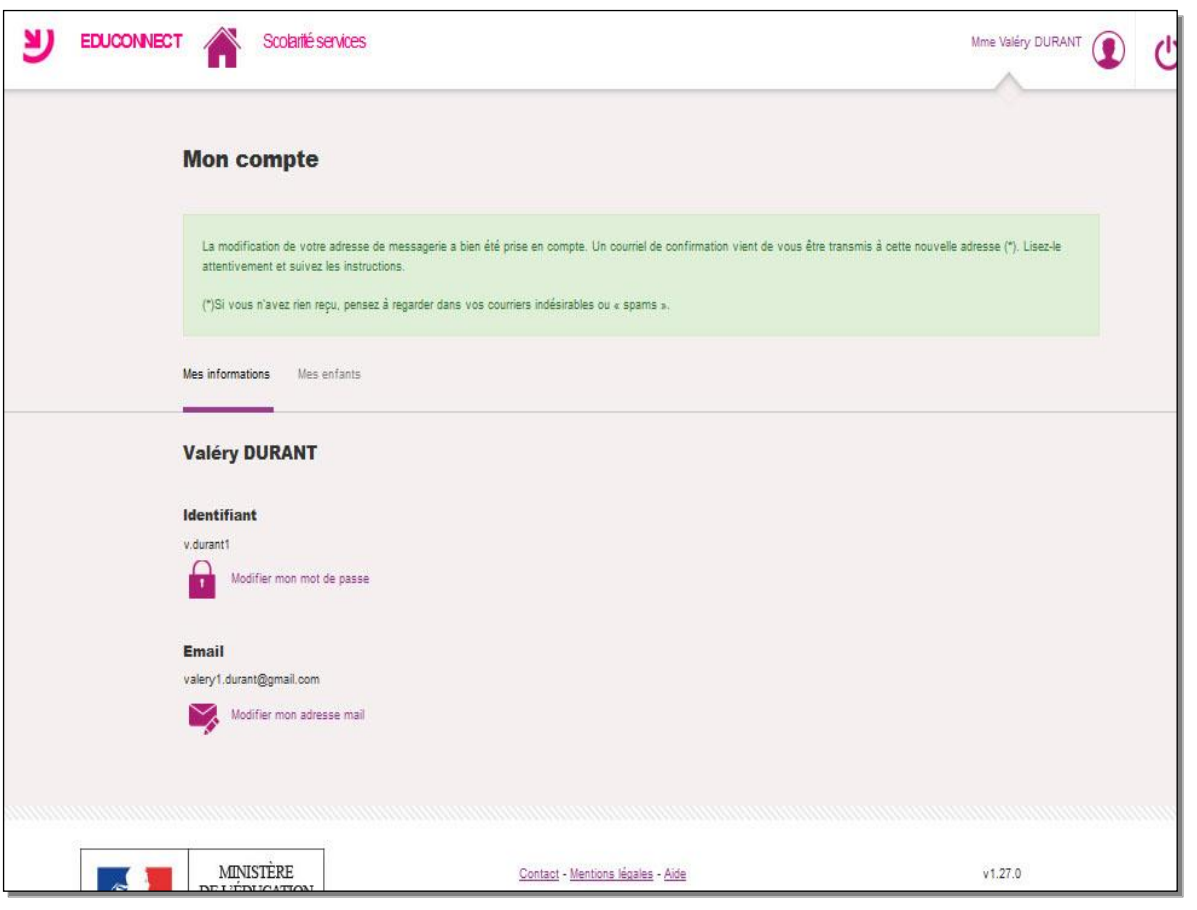

Vous devez **valider la nouvelle adresse mail** pour qu'elle soit prise en compte sinon tous les courriels seront toujours envoyés à l'ancienne adresse.

#### <span id="page-48-0"></span>6.4. Que faire si vous ne retrouvez plus le mail pour valider votre adresse mail ?

Vous devez chercher dans la boîte de réception de votre messagerie, un mail dont :

- l'expéditeur est 'Administrateur des services en ligne'
- l'objet est 'Services en ligne de l'éducation nationale activation de votre compte'

Ce mail est à rechercher aussi dans les dossiers «**courriers indésirables**» ou dans la **corbeille** car il peut être considéré comme **Indésirable** ou **Spam**.

Si vous ne trouvez pas ce mail, vous pouvez vous connecter à nouveau et suivre les directives du chapitre «[Comment se connecter avec un compte dont l'adresse mail n'a pas été validée ?](#page-44-2) »

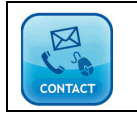

Si vous ne recevez pas ce mail, vous devez prendre contact avec l'équipe d'assistance dont les coordonnées et modalités vous sont données par le lien « contact » en bas d'écran.